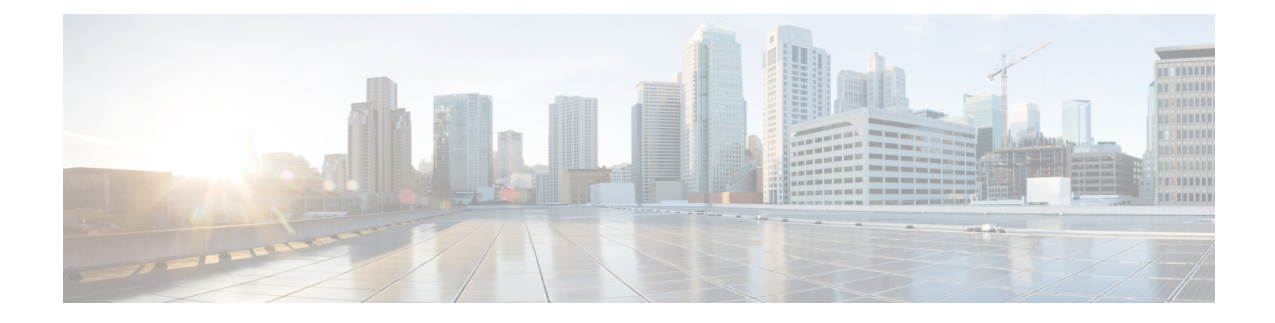

# **Install Crosswork Data Gateway**

This section contains the following topics:

- Install Cisco [Crosswork](#page-0-0) Data Gateway, on page 1
- [Post-installation](#page-25-0) Tasks, on page 26
- Cisco Crosswork Data Gateway [Authentication](#page-27-0) and Enrollment, on page 28
- Create a Cisco [Crosswork](#page-28-0) Data Gateway Pool, on page 29
- [Troubleshoot](#page-30-0) Crosswork Data Gateway Installation and Enrollment, on page 31

# <span id="page-0-0"></span>**Install Cisco Crosswork Data Gateway**

This procedure can be used for installing the first Cisco Crosswork Data Gateway or for adding additional Cisco Crosswork Data Gateway VMs.

**Note**

If you are re-deploying Cisco Crosswork Data Gateway with Cisco Crosswork, delete the previous Cisco Crosswork entry for auto-enrollment to work.

Cisco Crosswork Data Gateway Deployment and Set Up Workflow

To deploy and set up Crosswork Data Gateway VM for use with Cisco Crosswork, follows these steps:

- 1. Choose the deployment type for Cisco Crosswork Data Gateway i.e., Standard or Extended. See [Cisco](b_cisco_crosswork_platform_40_and_applications_install_guide_chapter2.pdf#nameddest=unique_17) Crosswork Data Gateway [Requirements.](b_cisco_crosswork_platform_40_and_applications_install_guide_chapter2.pdf#nameddest=unique_17)
- 2. Install Cisco Crosswork Data Gateway on your preferred platform:

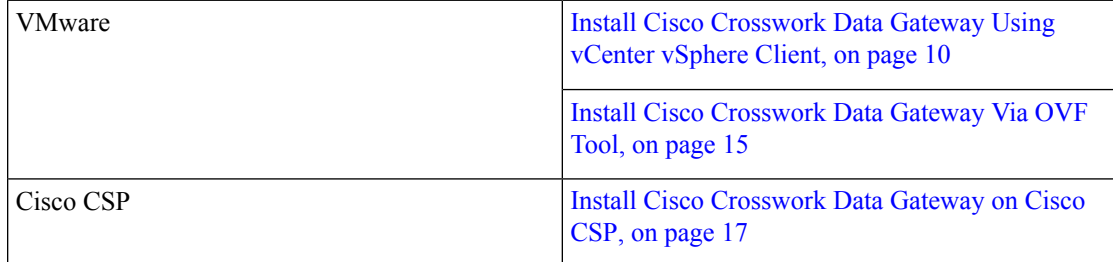

3. Set timezone on Cisco Crosswork Data Gateway VM. See Configure [Timezone,](#page-26-0) on page 27.

4. Verify Cisco Crosswork Data Gateway enrollment with Cisco Crosswork. See Cisco [Crosswork](#page-27-0) Data Gateway [Authentication](#page-27-0) and Enrollment, on page 28.

After verifying that the Cisco Crosswork Data Gateway has successfully enrolled with Cisco Crosswork, create a Cisco Crosswork Data Gateway pool and add the Cisco Crosswork Data Gateway VMs to the pool.

If you are going to have multiple Cisco Crosswork Data Gateways due to load or scale and/or you wish to leverage Cisco Data Gateway High Availability, it is recommended that you install all the Cisco Crosswork Data Gateway VMs and then add them to a Data Gateway pool. **Note**

#### **Cisco Crosswork Data Gateway Parameters and Deployment Scenarios**

Before you begin installing the Cisco Crosswork Data Gateway, read about parameters and possible deployment scenarios mentioned in the next section. You will need to refer this section to supply parameter values when you install Cisco Crosswork Data Gateway using the above methods.

Certificate chains override any preset or generated certificates in the VM and are given as an SCP URI (user:host:/path/to/file). **Note**

<span id="page-1-0"></span>\* Denotes the mandatory parameters. Others are optional. You might choose them based on the kind of deployment scenrio you require. Deployment scenarios are explained wherever applicable.

Denotes parameters that can be entered during install or addressed using additional procedures.

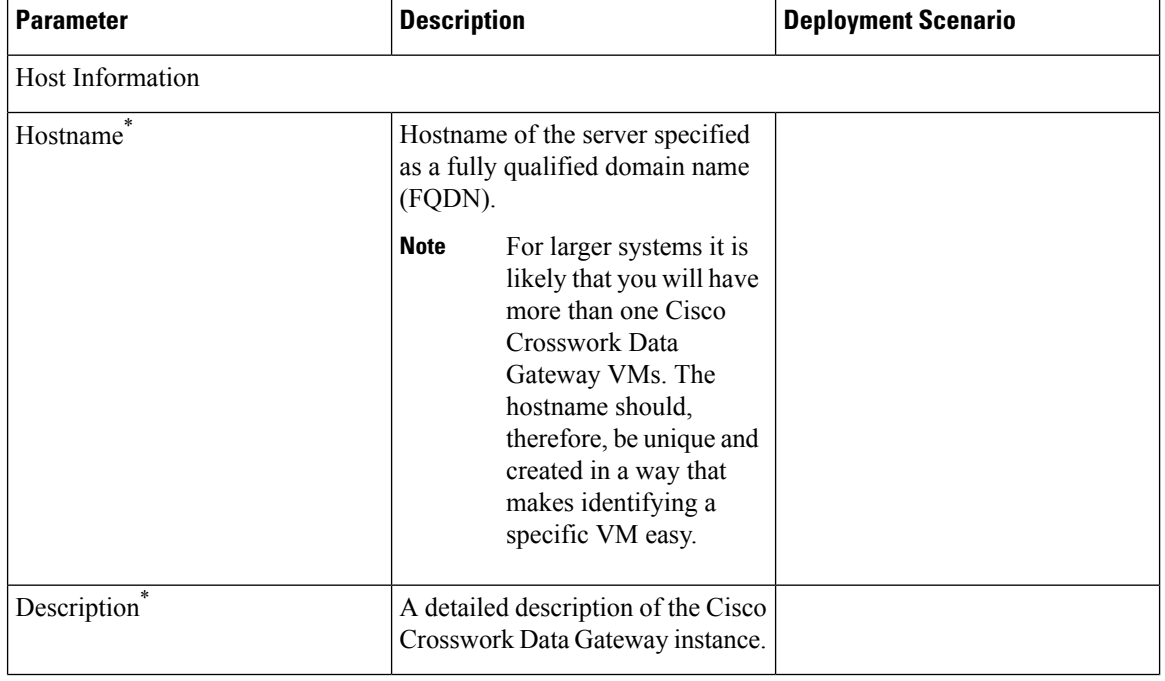

**Table 1: Cisco Crosswork Data Gateway Deployment Parameters and Scenarios**

 $\mathbf l$ 

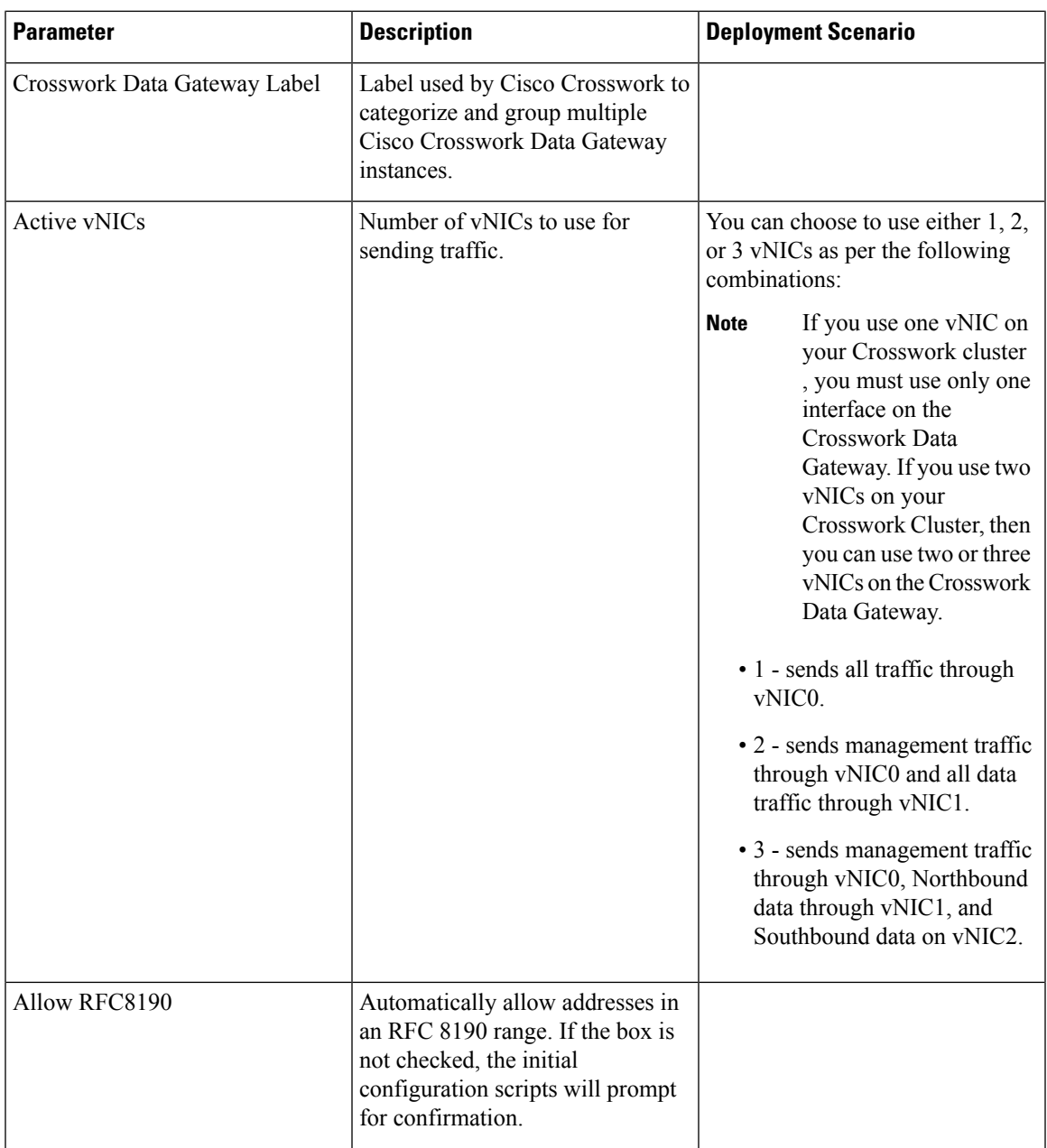

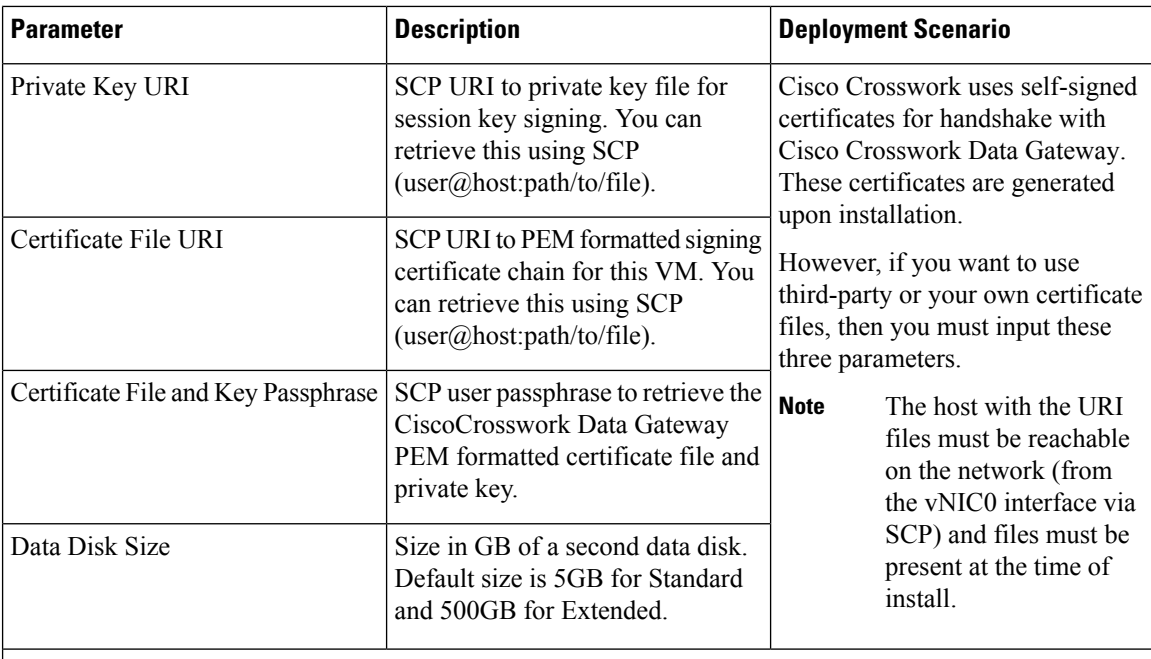

#### Passphrases

During installation, Crosswork Data Gateway creates two default user accounts:

- 1. A Cisco Crosswork Data Gateway administrator, with the username dg-admin and password set during installation. The administrator uses this ID to log in to and troubleshoot Crosswork Data Gateway.
- 2. A Cisco Crosswork Data Gateway operator, with the username dg-oper and password set during installation. This is a read-only user and has permissions to perform all 'read' operations and some limited 'action' commands.

To know what operations an admin and operator can perform, see Section Supported User Roles in the Cisco Crosswork Infrastructure 4.0 and Applications Administration Guide.

These two pre-defined usernames are reserved and cannot be changed. **Note**

Change of password would be allowed from the console for both the accounts.

In case of lost or forgotten passwords, the user would have to create a new VM, destroy the current VM, and re-enroll the new one on the Cisco Crosswork.

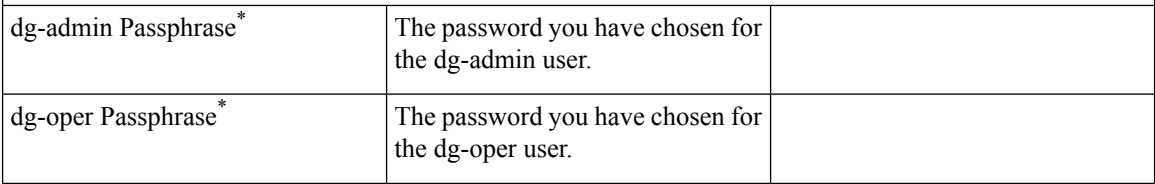

 $\mathbf l$ 

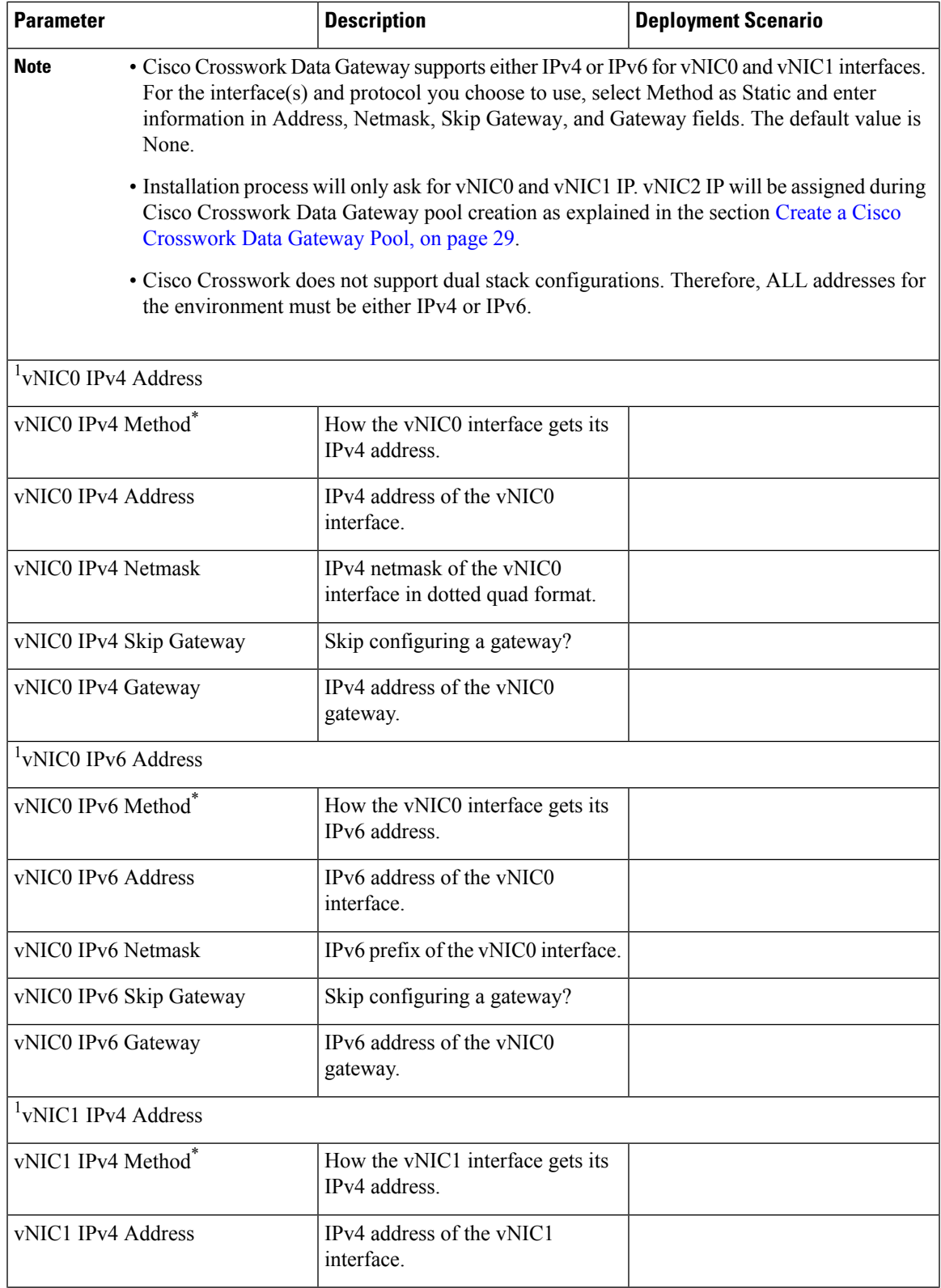

I

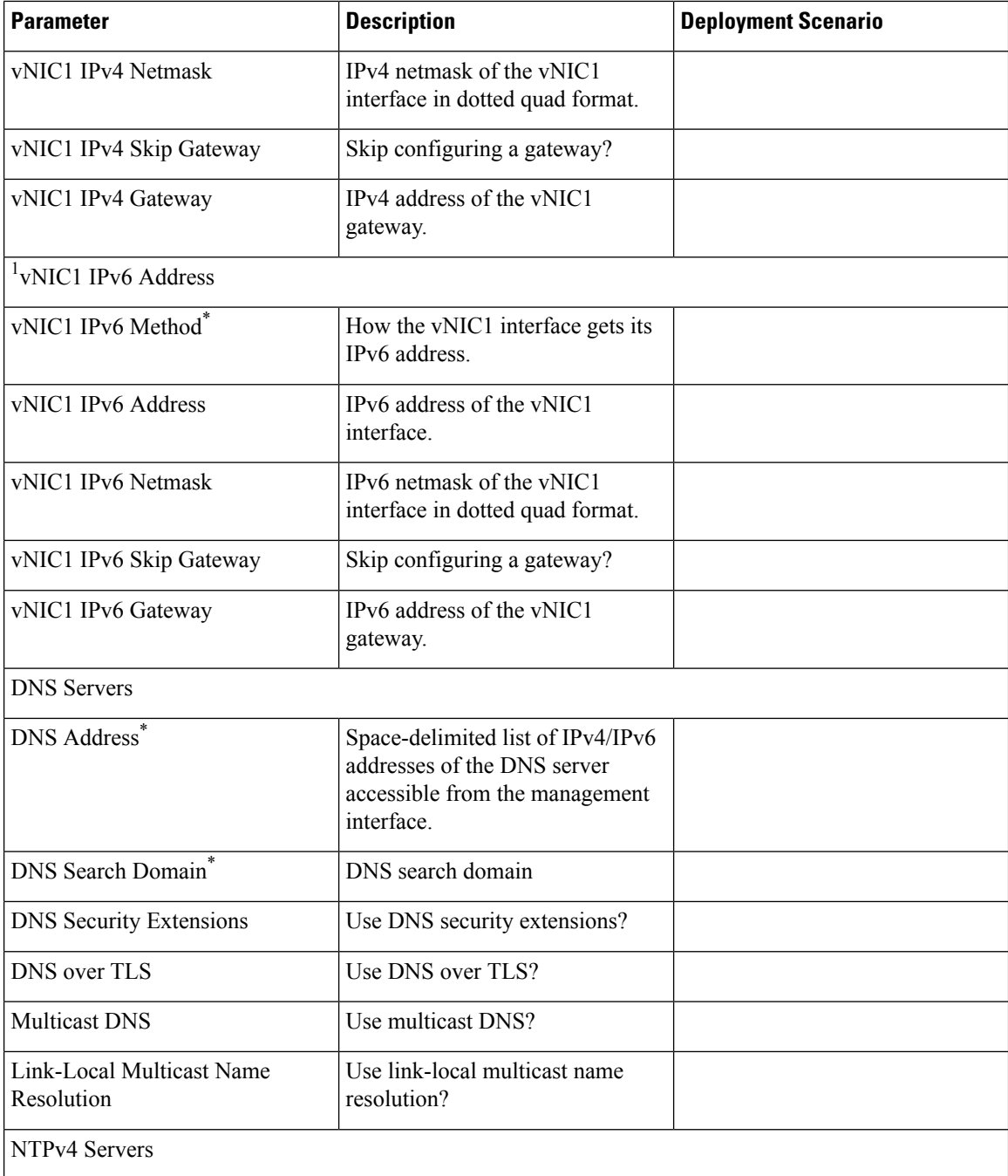

 $\mathbf l$ 

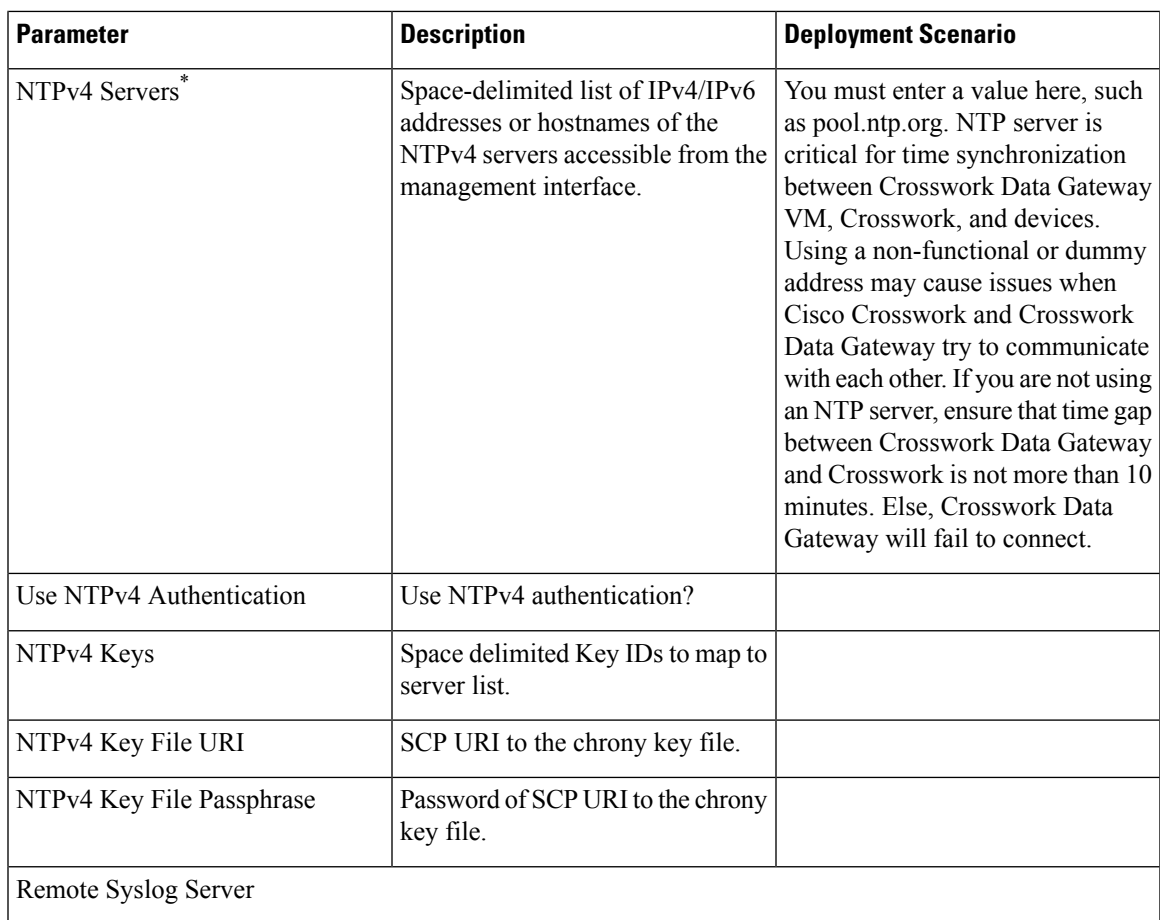

 $\mathbf I$ 

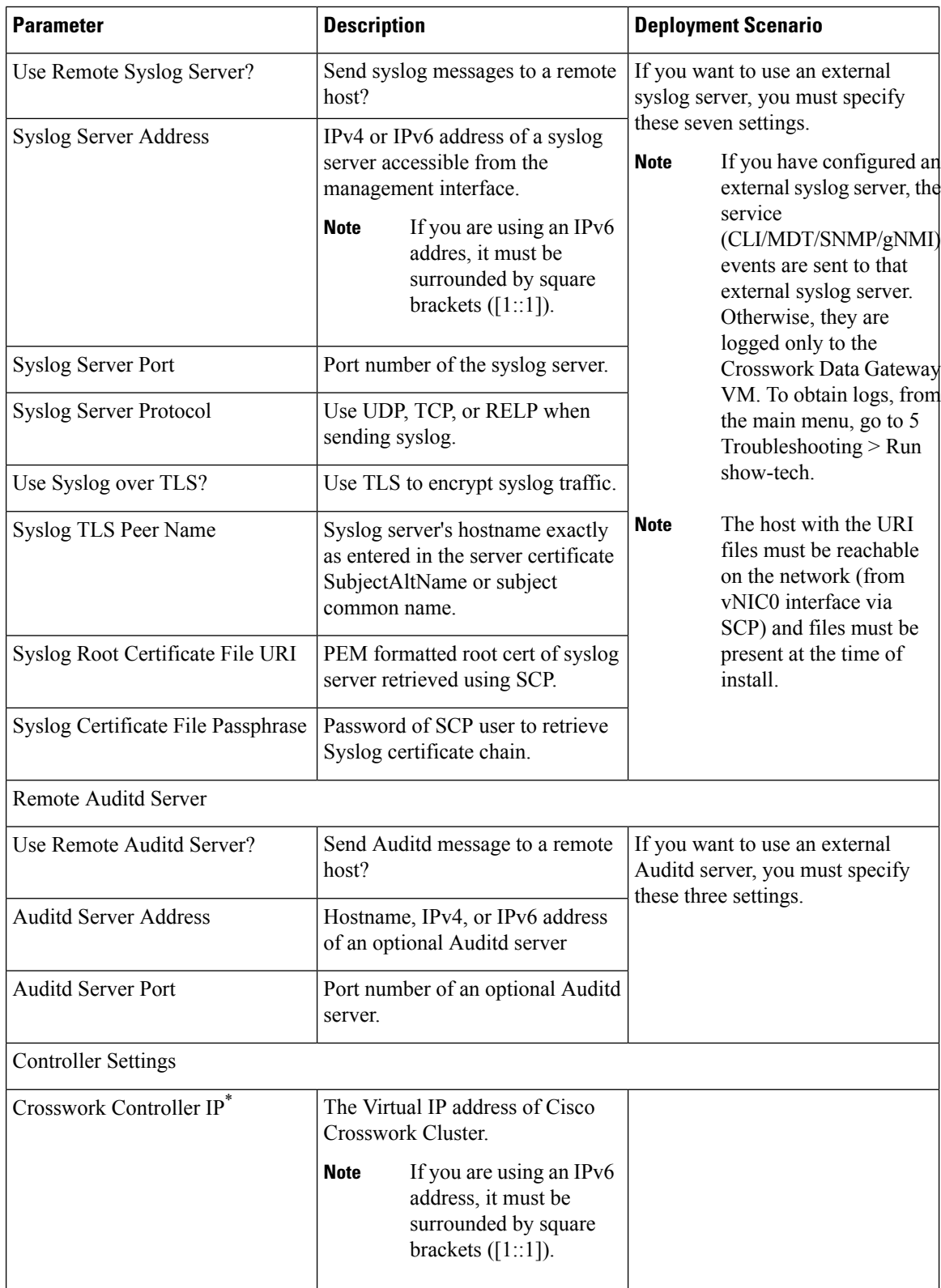

I

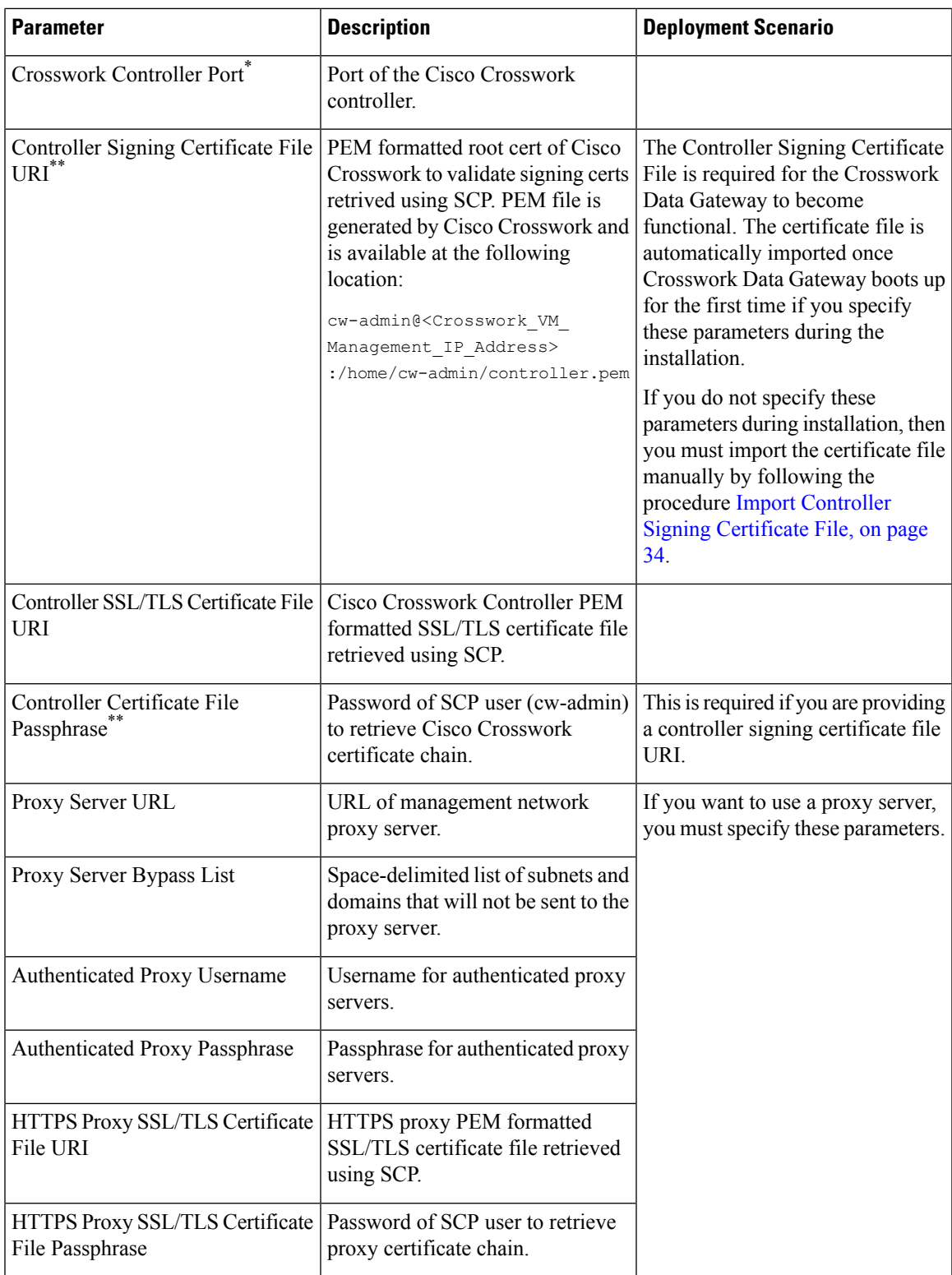

<sup>1</sup>Either an IPv4 or IPv6 address must be specified for the interface(s) you choose to use. Selecting None for both will result in a non-functional deployment.

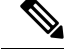

If you are not using the default SCP port 22, you can specify the port as a part of the SCP command. For example, **Note**

-P55 user@host:path/to/file

where 55 is a custom port.

## <span id="page-9-0"></span>**Install Cisco Crosswork Data Gateway Using vCenter vSphere Client**

Follow the steps to install Cisco Crosswork Data Gateway using vCenter vSphere Client:

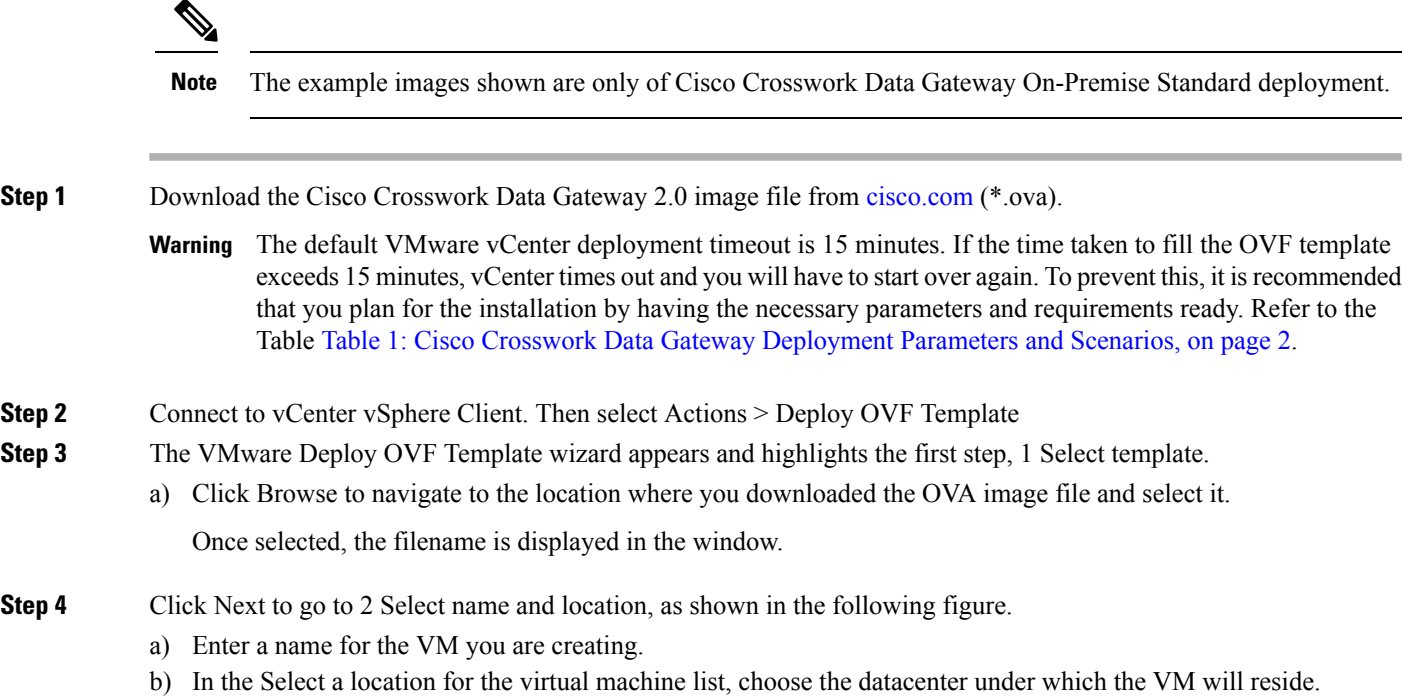

Ш

### Deploy OVF Template

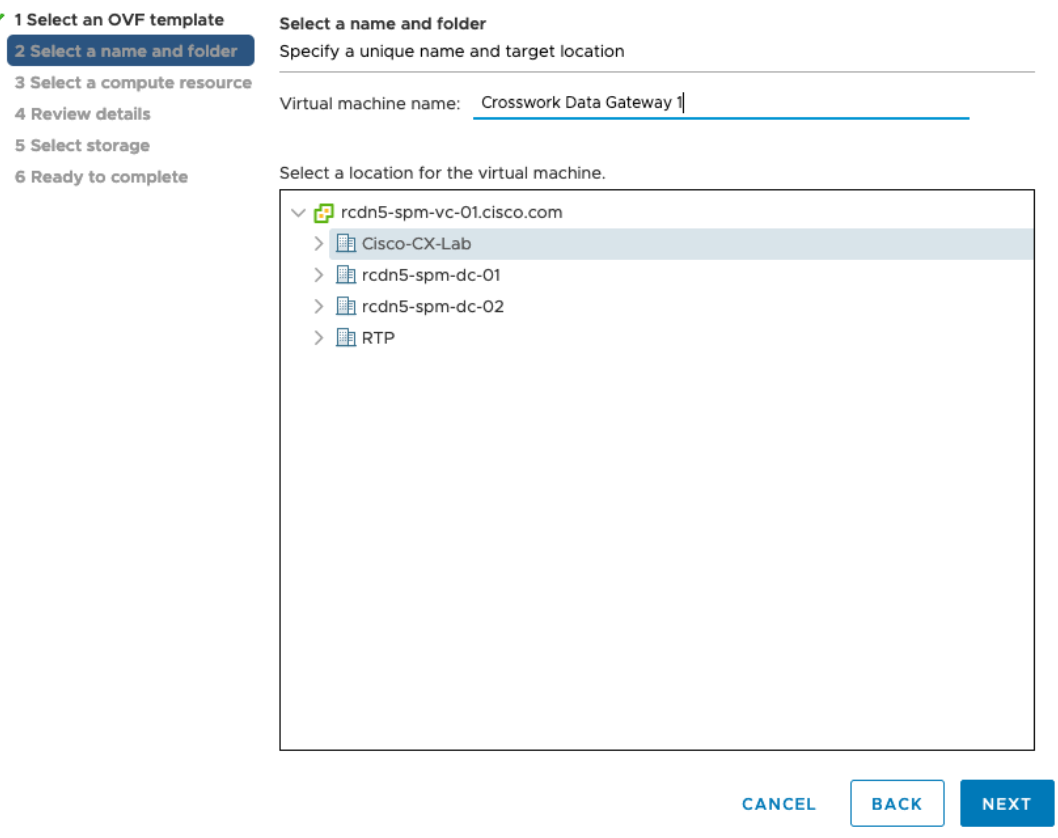

- **Step 5** Click Next to go to 3 Select a resource. Choose the VM's host.
- **Step 6** Click Next. The VMware vCenter Server validates the OVA. Network speed will determine how long validation takes. When the validation is complete, the wizard moves to 4 Review details. Review the OVA's information and then click Next.

Take a moment to review the OVF template you are deploying.

- **Note** This information is gathered from the OVF and cannot be modified.
- **Step 7** Click Next to go to 5 accept license agreements. Review the End User License Agreement and click Accept.
- **Step 8** Click Next to go to 6 Select configuration, as shown in the following figure. Select the type of configuration you want i.e., either Crosswork On-Premise Standard or Crosswork On-Premise Extended.
	- You must choose Crosswork On-Premise Extended if you plan to use Crossowork Data Gateway with Crosswork Health Insights. **Note**

### Deploy OVF Template

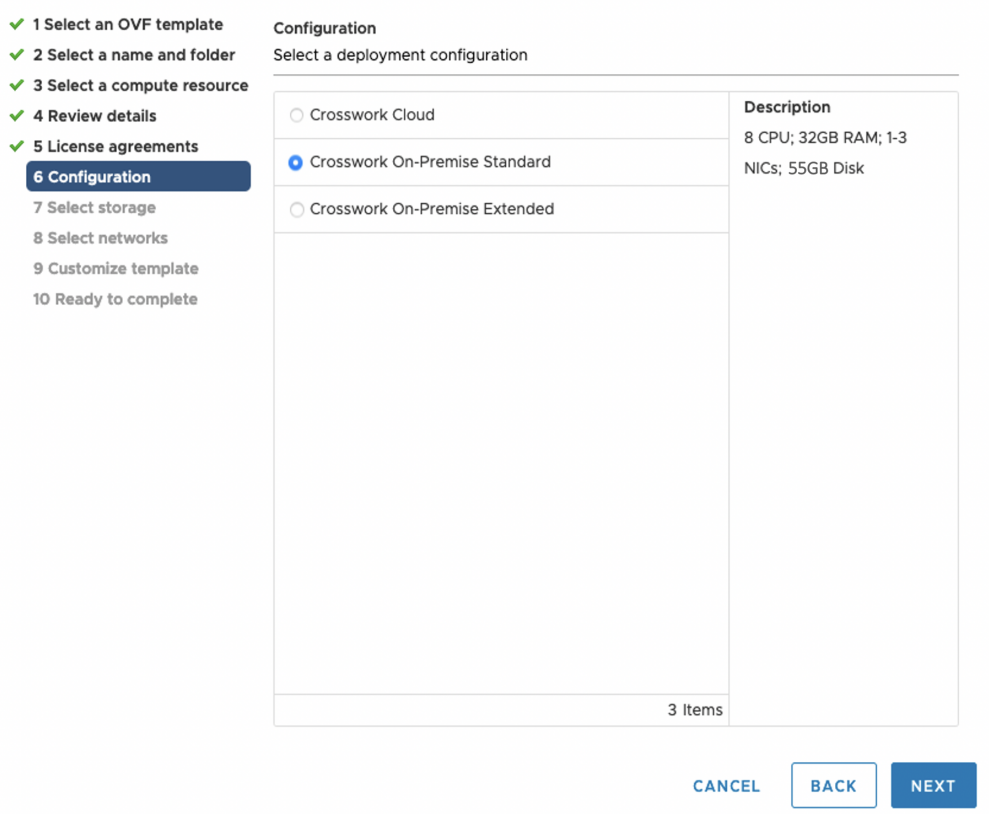

- **Step 9** Click Next to go to 7 Select storage, as shown in the following figure.
	- a) Cisco recommends that you select Thick provision lazy zeroed from the Select virtual disk format drop-down list.
	- b) From the Datastores table, choose the datastore you want to use and review its properties to ensure there is enough available storage.
- **Step 10** Click Next to go to 8 Select networks, as shown in the following figure. In the dropdown table at the top of the page, choose the appropriate destination network for each source network, vNIC2, vNIC1, and vNIC0 respectively.
	- Starting with vNIC0, select a destination network for vNICs that will be used and leave unused vNICs set to the default value. **Note**

### Deploy OVF Template

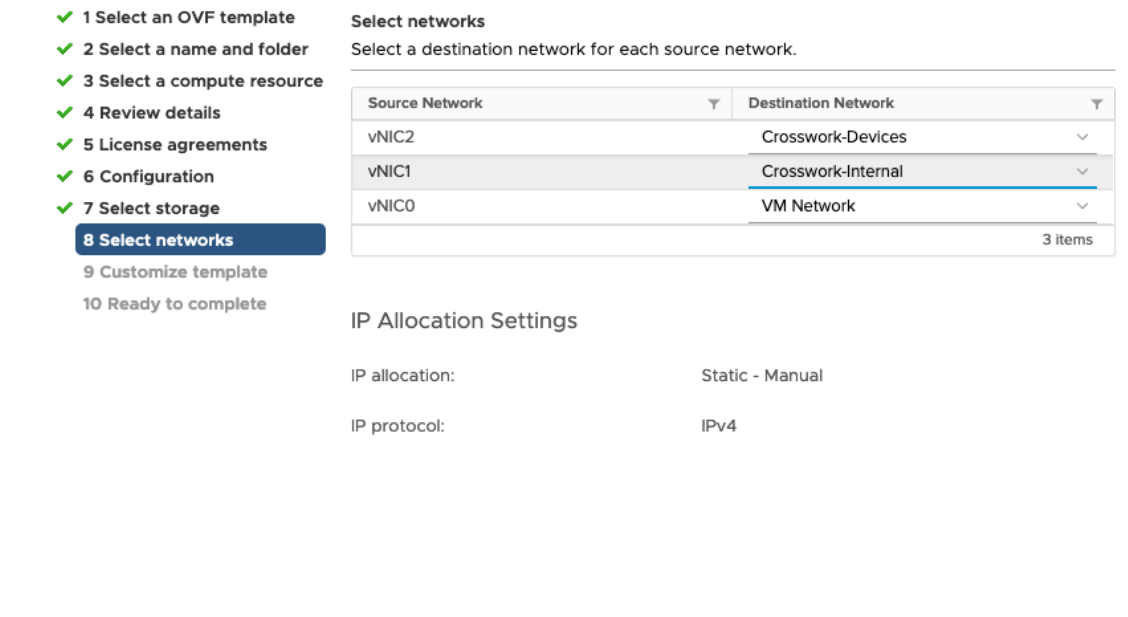

**CANCEL BACK NEXT** 

**Step 11** Click Next to go to 9 Customize template, with the Host Information Settings already expanded. Enter the information for the parameters as explained in Table Table 1: Cisco Crosswork Data Gateway Deployment Parameters and Scenarios, on [page](#page-1-0) 2.

### Deploy OVF Template

 $\checkmark$ Ý.  $\checkmark$ 

 $6, 6, 6, 6$ 

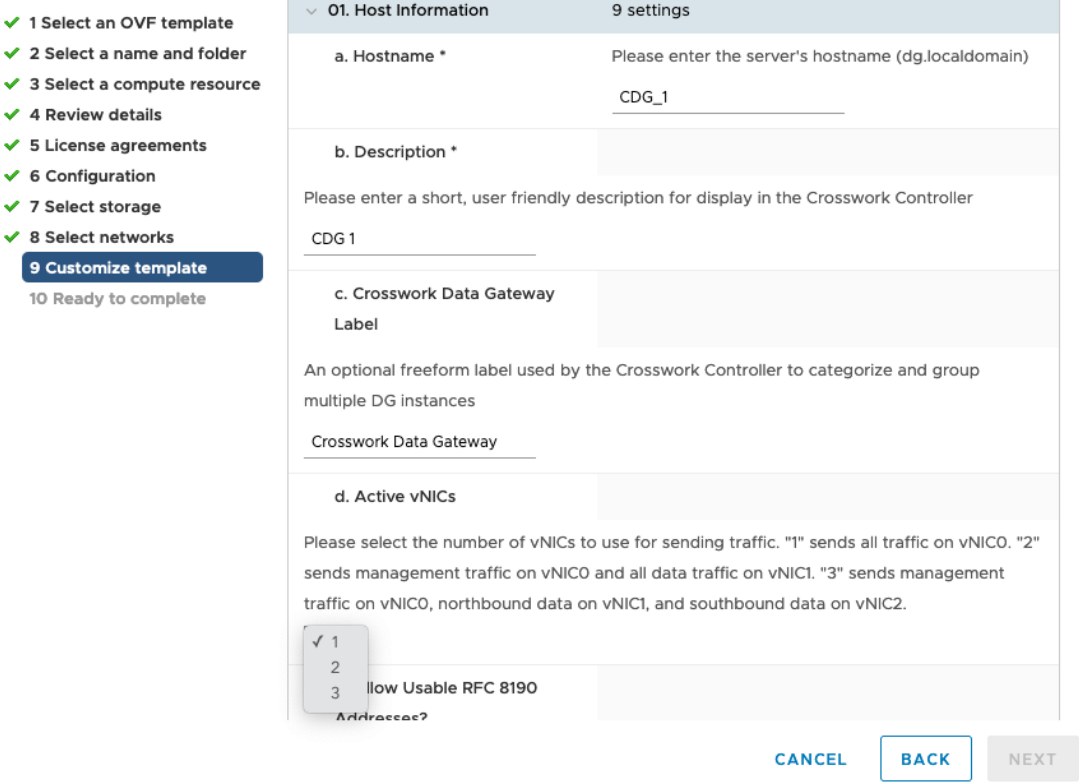

- **Step 12** Click Next to go to 10 Ready to complete. Review your settings and then click Finish if you are ready to begin deployment.
- **Step 13** Wait for the deployment to finish before continuing. To check the deployment status:
	- a) Open the vCenter vSphere client.
	- b) In the Recent Tasks tab for the host VM, view the status for the Deploy OVF template and Import OVF package jobs.

Wait for the deployment status to become 100%. You can now proceed to power on the VM.

**Step 14** Once the deployment status is 100%, power on the VM to complete the deployment process. Expand the host's entry so you can click the VM and then choose Actions > Power > Power On, as shown in the following figure:

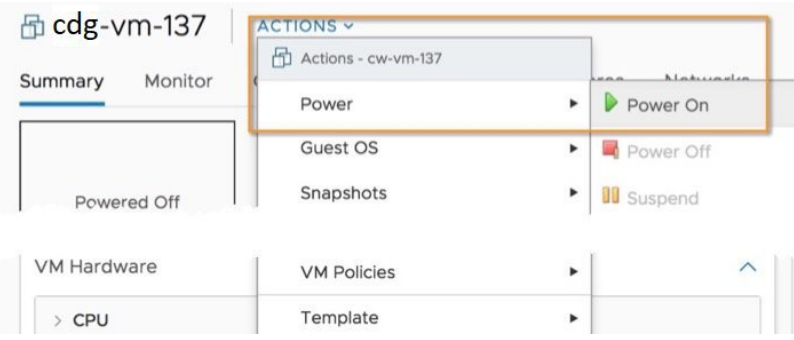

Wait for at least 5 minutes for the VM to come up and then login via vCenter or SSH as explained below.

Changing the VM's network settings in vCenter may have significant unintended consequences, including but not limited to the loss of static routes and connectivity. The settings have been validated to provide the best network performance and any changes are done at your own risk. **Warning**

#### <span id="page-14-1"></span>**What to do next**

Login to Cisco Crosswork Data Gateway VM Via vCenter:

- 1. Locate the VM in vCenter and then right click and select Open Console.
- 2. Enter username  $(dq-adm)$  or  $dq$ -oper as per the role assigned to you) and the corresponding password (the one that you created during installation process) and press Enter.

After you login, the Crossway Data Gateway should present you with the welcome screen and options menu indicating that the installation completed successfully. Log out and proceed with the post-installation tasks explained in the next section.

### <span id="page-14-0"></span>**Install Cisco Crosswork Data Gateway Via OVF Tool**

You can modify mandatory/optional parameters in the command/script as per your requirement and run the OVF Tool. Refer Table Table 1: Cisco Crosswork Data Gateway [Deployment](#page-1-0) Parameters and Scenarios, on [page](#page-1-0) 2.

Below is a sample if you plan to run the OVF tool with a script:

```
# robot.ova path
RBOT OVA_PATH="https://engci-maven.cisco.com/artifactory/cdg-group/build/2.0.0 dg200 7 2021-03-31 18-00-00/image/ow-na-dg-2.0.0-7-TESTONLY-20210331.ova"
```

```
VM_NAME="dg-32"
DM="thin"
Deployment="onpremise-standard"
```
ActiveVnics="3"

#!/usr/bin/env bash

```
Hostname="dg-32.cisco.com"
Vnic0IPv4Address="172.23.213.32"
Vnic0IPv4Gateway="172.23.213.1"
Vnic0IPv4Netmask="255.255.255.0"
Vnic0IPv4Method="Static"
Vnic1IPv4Address="32.32.32.32"
Vnic1IPv4Gateway="32.32.32.1"
Vnic1IPv4Netmask="255.255.255.0"
Vnic1IPv4Method="Static"
```

```
DNS="171.70.168.183"
NTP="ntp.esl.cisco.com"
Domain="cisco.com"
```

```
ControllerIP="172.23.213.10"
ControllerPort="30607"
ControllerSignCertChain="cw-admin@172.23.213.10:/home/cw-admin/controller.pem"
ControllerCertChainPwd="Cwork123!"
```

```
Description="Description for Cisco Crosswork Data Gateway for 32"
Label="Label for Cisco Crosswork Data Gateway dg-32"
```

```
dg_adminPassword="cisco123"
dg_operPassword="cisco123"
ProxyUsername="cisco"
ProxyPassphrase="cisco123"
SyslogAddress="127.0.0.1"
SyslogPort=514
SyslogProtocol="UDP"
SyslogTLS=False
SyslogPeerName="combo-46.cisco.com"
SyslogCertChain="root@172.23.213.46:/root/stproxy/proxycert/CA.pem"
SyslogCertChainPwd="cisco123"
# Please replace this information according to your vcenter setup
VCENTER_LOGIN="administrator%40vsphere.local:Vtsisco%40123%21@172.23.213.21"
VCENTER_PATH="DC1/host/172.23.213.8"
DS="datastore1 (5)"
ovftool --acceptAllEulas --X:injectOvfEnv --skipManifestCheck --overwrite --noSSLVerify
--powerOffTarget --powerOn \
--allowExtraConfig --extraConfig:firmware=efi --extraConfig:uefi.secureBoot.enabled=true \
--datastore="$DS" --diskMode="$DM" \
--name=$VM_NAME \
--net:"vNIC0=VM Network" \
--net:"vNIC1=DPortGroupVC-2" \
--net:"vNIC2=DPortGroupVC-1" \
--deploymentOption=$Deployment \
--prop:"ControllerIP=$ControllerIP" \
--prop:"ControllerPort=$ControllerPort" \
--prop:"ControllerSignCertChain=$ControllerSignCertChain" \
--prop:"ControllerCertChainPwd=$ControllerCertChainPwd" \
--prop:"Hostname=$Hostname" \
--prop:"Description=$Description" \
--prop:"Label=$Label" \
--prop:"ActiveVnics=$ActiveVnics" \
--prop:"Vnic0IPv4Address=$Vnic0IPv4Address" \
--prop:"Vnic0IPv4Gateway=$Vnic0IPv4Gateway" \
--prop:"Vnic0IPv4Netmask=$Vnic0IPv4Netmask" \
--prop:"Vnic0IPv4Method=$Vnic0IPv4Method" \
--prop:"Vnic1IPv4Address=$Vnic1IPv4Address" \
--prop:"Vnic1IPv4Gateway=$Vnic1IPv4Gateway" \
--prop:"Vnic1IPv4Netmask=$Vnic1IPv4Netmask" \
--prop:"Vnic1IPv4Method=$Vnic1IPv4Method" \
--prop:"DNS=$DNS" \
--prop:"NTP=$NTP" \
--prop:"dg-adminPassword=$dg_adminPassword" \
--prop:"dg-operPassword=$dg_operPassword" \
--prop:"Domain=$Domain" $ROBOT OVA PATH "vi://$VCENTER LOGIN/$VCENTER PATH"
```
- **Step 1** Open a command prompt.
- **Step 2** Navigate to the location where you installed the OVF Tool.
- **Step 3** Run the OVF Tool in one of the following ways:
	- a) Using the command

The command contains the location of the source OVF file and location of the vmx file that will be created as a result of executing the command:

ovftool <location of source ovf file> <location of vmx file>

#### For example,

```
ovftool --acceptAllEulas --skipManifestCheck --X:injectOvfEnv -ds="datastore130-2"
--deploymentOption="onpremise-standard" --diskMode="thin" --prop:"ControllerIP=<controller-ip>"
--prop:"ControllerPort=30607" --prop:"ControllerSignCertChain=<location of controller.pem file>"
--prop:"ControllerCertChainPwd=<password>" --overwrite --powerOffTarget --powerOn
--noSSLVerify --allowExtraConfig --extraConfig:firmware=efi
--extraConfig:uefi.secureBoot.enabled=true --name="cdg147.cisco.com"
--prop:"Hostname=cdg147.cisco.com" --prop:"Description=CDG Base VM for Automation"
--net:"vNIC0=VM Network" --prop:"Vnic0IPv4Method=Static"
--prop:"Vnic0IPv4Address=<vNIC 0 IPv4 address>" --prop:"Vnic0IPv4Netmask=<vNIC0 IPv4 netmask>"
--prop:"Vnic0IPv4Gateway=<vNIC 0 IPv4 gateway>" --net:"vNIC1=DPG991"
--prop:"Vnic1IPv4Method=Static" --prop:"Vnic1IPv4Address=<vNIC1 IPv4 address>"
--prop:"Vnic1IPv4Netmask=<vNIC1 IPv4 netmask>" --prop:"Vnic1IPv4Gateway=<vNIC1 IPv4 gateway>"
--net:"vNIC2=DPG999" --prop:"dg-adminPassword=<password>"
--prop:"dg-operPassword=<password>" --prop:"DNS=<DNS address>"
--prop:"NTP=<NTP>"
--prop:"Domain=cisco.com" <image download url> vi://<username>:<password>'@<IP address>/DC/host/<IP
address>
```
#### b) Using the script

If you want to execute the script thast you have created containing the command and arguments, run the following command:

root@cxcloudctrl:/opt# ./cdgovfdeployVM197

Once the VM powers up, log into the VM. See Login into [Crosswork](#page-14-1) Data Gateway VM. After you login, the Crossway Data Gateway should present you with the welcome screen and options menu indicating that the installation completed successfully. Log out and proceed with the post-installation tasks explained in the next section.

### <span id="page-16-0"></span>**Install Cisco Crosswork Data Gateway on Cisco CSP**

Follow the steps to install Cisco Crosswork Data Gateway on Cisco CSP:

**Step 1** Download the Cisco Crosswork Data Gateway **qcow2** package:

- a) Download Cisco Crosswork Data Gateway qcow2 package from [cisco.com](https://software.cisco.com/download/home) to your local machine or a location on your local network that is accessible to your Cisco CSP.For the purpose of these instructions, we will use the package name "cw-na-dg-2.0.0-18-release-qcow2-pkg.tar.gz".
- b) Unzip the  $q_{\text{cow2}}$  package with the following command:

tar -xvf cw-na-dg-2.0.0-18-release-qcow2-pkg.tar.gz

The content of the  $q_{\text{cow2}}$  package is unzipped to a new directory (e.g.  $\text{cw-na-dg-2.0.0-18-release-qcow2)}$ .

This new directory will contain the Cisco Crosswork Data Gateway  $q_{\text{c}^{\text{c}}}$  build (e.g. cw-na-dg-2.0.0-18-release-20210409.tar.gz) and other files necessary to validate the build.

- **Step 2** (optional) Verify the Cisco Crosswork Data Gateway **qcow2** package:
	- a) Navigate to the directory created in the previous step.
	- b) Use the following command to verify the signature of the build:

The machine where the script is being run needs HTTP access to cisco.com. Please contact Cisco Customer Experience team if access to cisco.com is not possible due to security restrictions, or if you did not get a successful verification message after running the script. **Note**

python cisco x509 verify release.py -e <.cer file> -i <.tar.gz file> -s <.tar.gz.signature file> -v dgst -sha512

- The cisco\_x509\_verify\_release.py script is only compatible with python 2. Instead of using the provided script, you can also calculate and verify the md5 or SHA512 checksum of the file originally downloaded from Cisco against the checksum posted on Cisco.com. **Note**
- **Step 3** Prepare Cisco Crosswork Data Gateway Service Image for upload to Cisco CSP:
	- a) The Cisco Crosswork Data Gateway  $q_{\text{cow2}}$  build is a tarball of the  $q_{\text{cow2}}$  and config.txt files. Unzip the .tar.gz ( e.g. cw-na-dg-2.0.0-18-release-20210409.tar.gz) with the following command:

```
tar -xvf ccw-na-dg-2.0.0-18-release-20210409.tar.gz
```
b) Open the config.txt file and modify the parameters as per your installation requirements. See Section [Table](#page-1-0) 1: Cisco Crosswork Data Gateway [Deployment](#page-1-0) Parameters and Scenarios, on page 2.

Following parameters have pre-defined values:

- Deployment
	- Use "Crosswork On-Premise" for Crosswork On-Premise.
- Profile
	- Use "Standard" for standard deployment.
	- Use "Extended" for extended deployment.

Below is an example of how the config.txt file looks like:

ActiveVnics= AuditdAddress= AuditdPort= ControllerCertChainPwd= ControllerIP= ControllerPort= ControllerSignCertChain= ControllerTlsCertChain= Deployment=Crosswork On-Premise Description= DGAppdataDisk= DGCertChain= DGCertChainPwd= DGCertKey= DNS=changeme DNSSEC=False DNSTLS=False Domain=changeme EnrollmentPassphrase= EnrollmentURI= Hostname=changeme Label= LLMNR=False mDNS-False NTP=changeme NTPAuth=False

NTPKey= NTPKeyFile= NTPKeyFilePwd= Profile=Standard ProxyBypass= ProxyCertChain= ProxyCertChainPwd= ProxyPassphrase= ProxyURL= ProxyUsername= SyslogAddress= SyslogCertChain= SyslogCertChainPwd= SyslogPeerName= SyslogPort=514 SyslogProtocol=UDP SyslogTLS=False UseRemoteAuditd=False UseRemoteSyslog=False Vnic0IPv4Address=0.0.0.0 Vnic0IPv4Gateway=0.0.0.1 Vnic0IPv4Method=None Vnic0IPv4Netmask=0.0.0.0 Vnic0IPv6Address=::0 Vnic0IPv6Gateway=::1 Vnic0IPv6Method=None Vnic0IPv6Netmask=64 Vnic1IPv4Address=0.0.0.0 Vnic1IPv4Gateway=0.0.0.1 Vnic1IPv4Method=None Vnic1IPv4Netmask=0.0.0.0 Vnic1IPv6Address=::0 Vnic1IPv6Gateway=::1 Vnic1IPv6Method=None Vnic1IPv6Netmask=64 Vnic2IPv4Address=0.0.0.0 Vnic2IPv4Gateway=0.0.0.1 Vnic2IPv4Method=None Vnic2IPv4Netmask=0.0.0.0 Vnic2IPv6Address=::0 Vnic2IPv6Gateway=::1 Vnic2IPv6Method=None Vnic2IPv6Netmask=64 dg-adminPassword=changeme dg-operPassword=changeme

- **Step 4** Upload Cisco Crosswork Data Gateway Service Image to Cisco CSP:
	- a) Log in to the Cisco CSP.
	- b) Go to Configuration > Repository.
	- c) On the Repository Files page, Click  $\Box$  button.

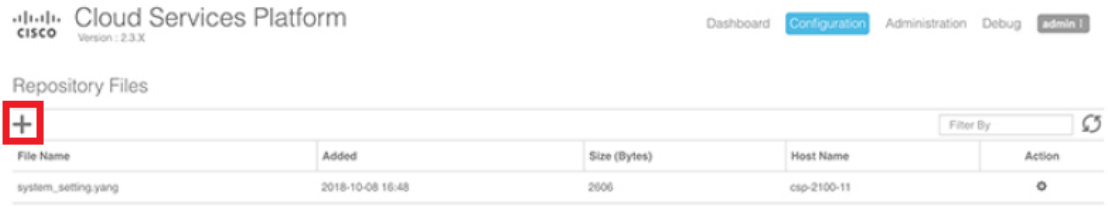

d) Select an Upload Destination.

e) Click Browse, navigate to the qcow2 file, click Open and then Upload.

Repeat this step to upload config.txt file.

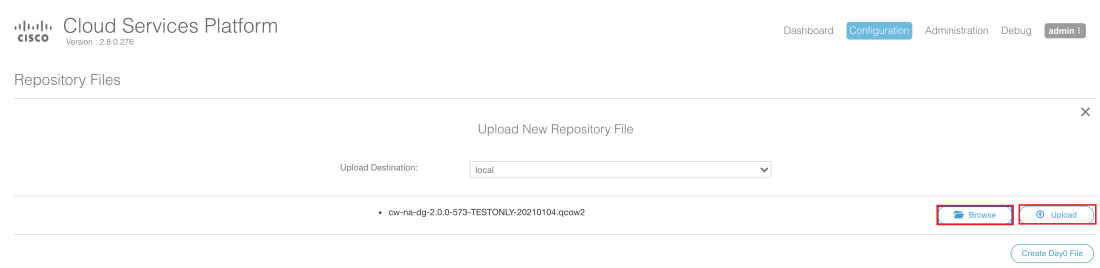

After the file is uploaded, the file name and other relevant information are displayed in the Repository Files table.

**Step 5** Create Crosswork Data Gateway VM:

- a) Go to Configuration > Services.
- b) On the Service page, click  $\pm$  button.
- c) Check Create Service option.

The Create Service Template page is displayed.

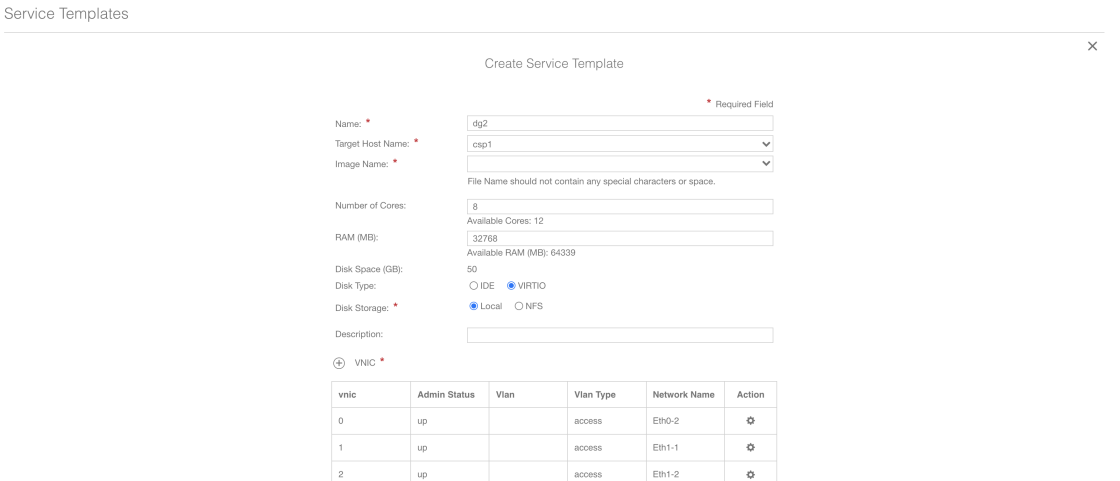

d) Enter the values for the following fields:

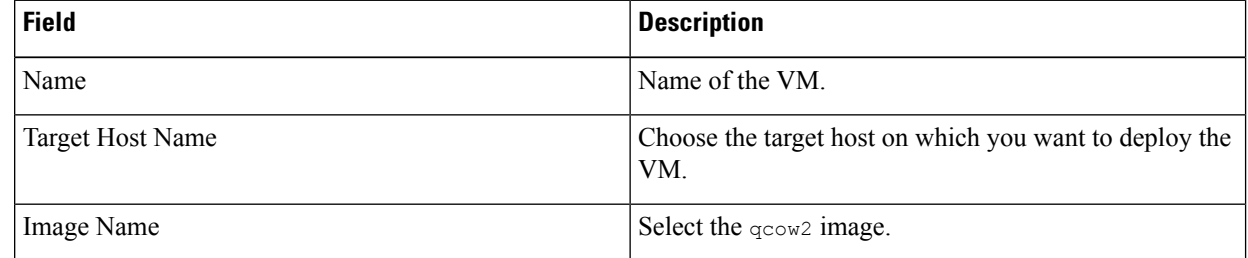

e) Click Day Zero Config.

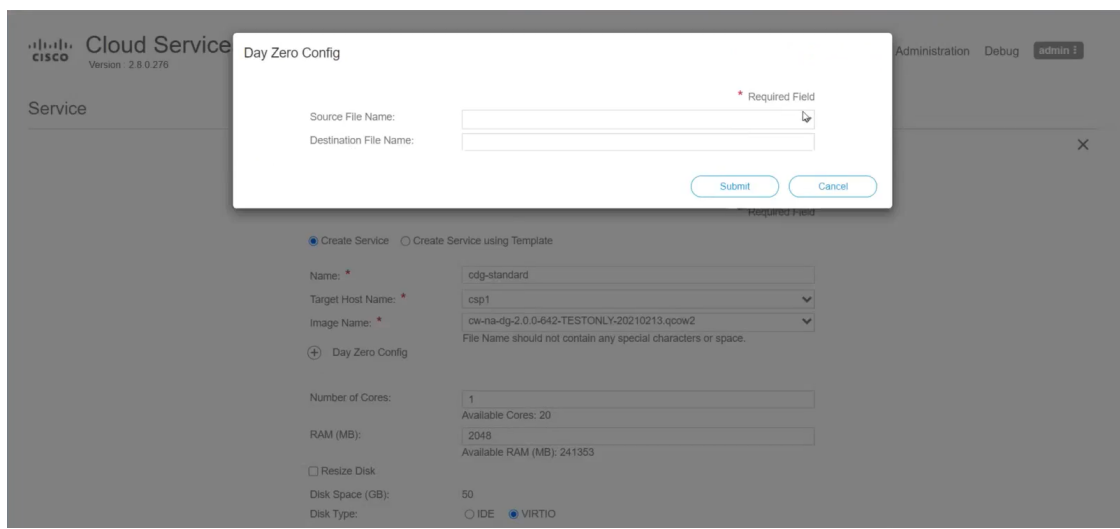

In the Day Zero Config dialog box, do the following:

- 1. From the Source File Name drop-down list, select a day0 configuration file i.e., the config.txt file that you modifed and uploaded earlier.
- 2. In the Destination File Name field, specify the name of the day0 destination text file. This must always be "config.txt".
- 3. Click Submit.
- f) Enter the values for the following fields:

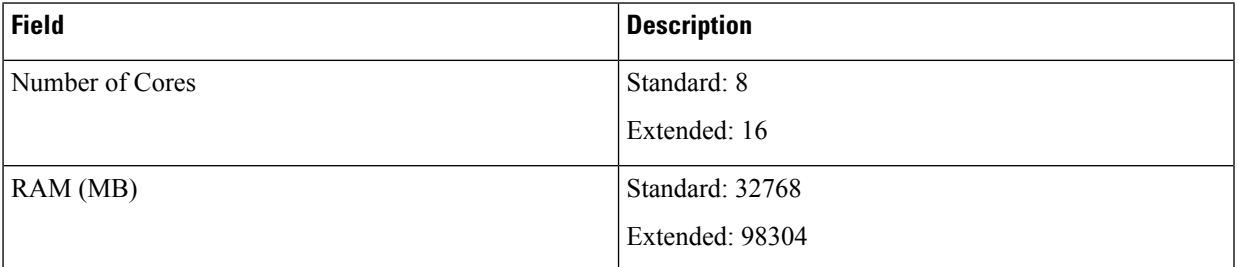

g) Click VNIC.

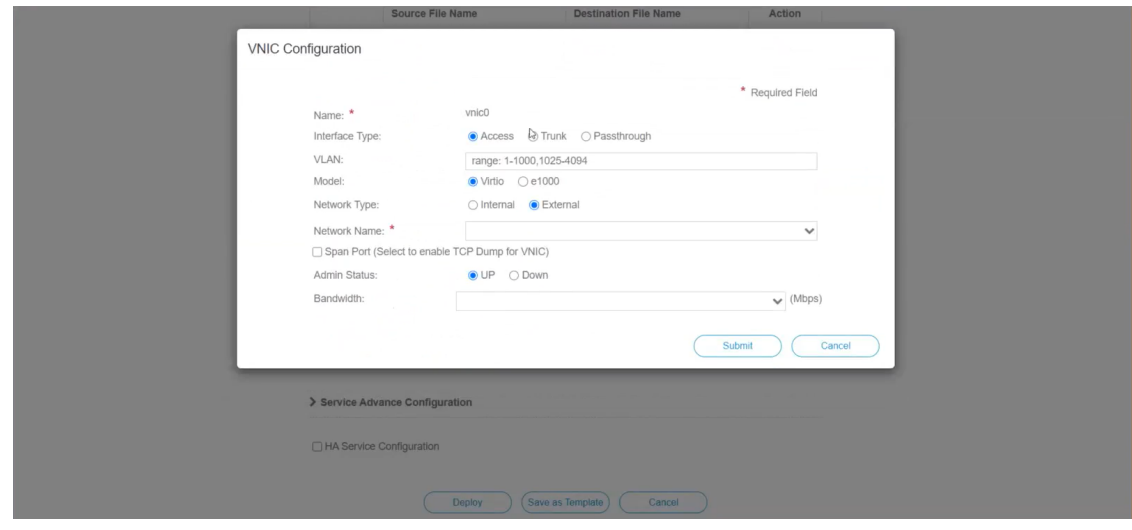

In the VNIC Configuration dialog box, do the following:

**Note** The VNIC Name is set by default.

- 1. Select the Interface Type as Access.
- 2. Select the Model as Virtio.
- 3. Select the Network Type as External.
- 4. Select Network Name:

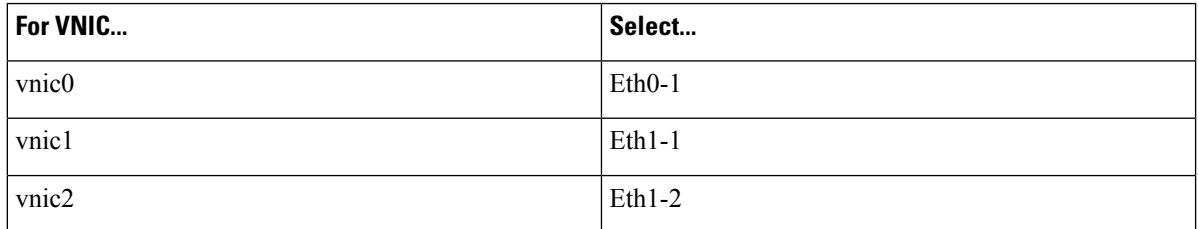

- 5. Select Admin Status as UP.
- 6. Click Submit.
- 7. Repeat Steps i to vi for vNIC1 and vNIC2.

After you have added all three vNICs, the VNIC table will look like this:

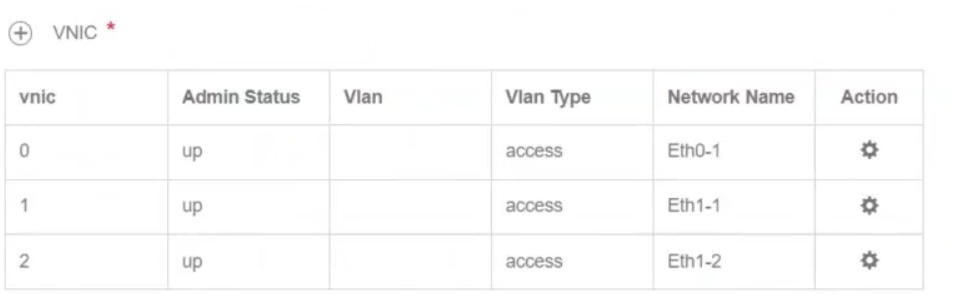

h) Expand the Service Advance Configuration and for Firmware, select uefi from the drop-down. Check the Secure Boot checkbox.

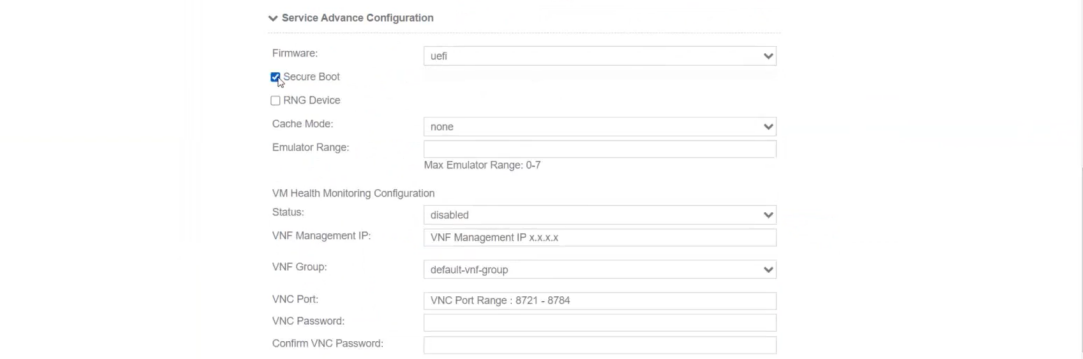

i) Click Storage.

In the Storage Configuration dialog box, do the following:

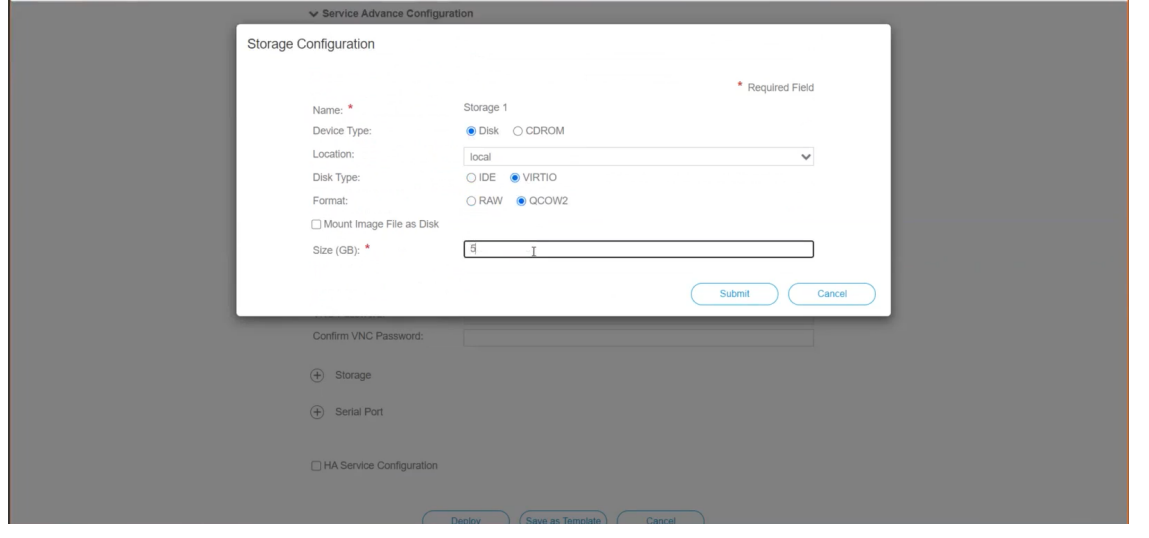

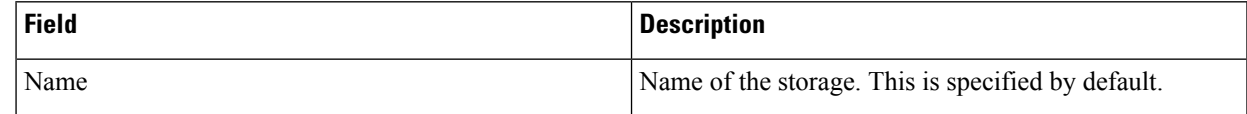

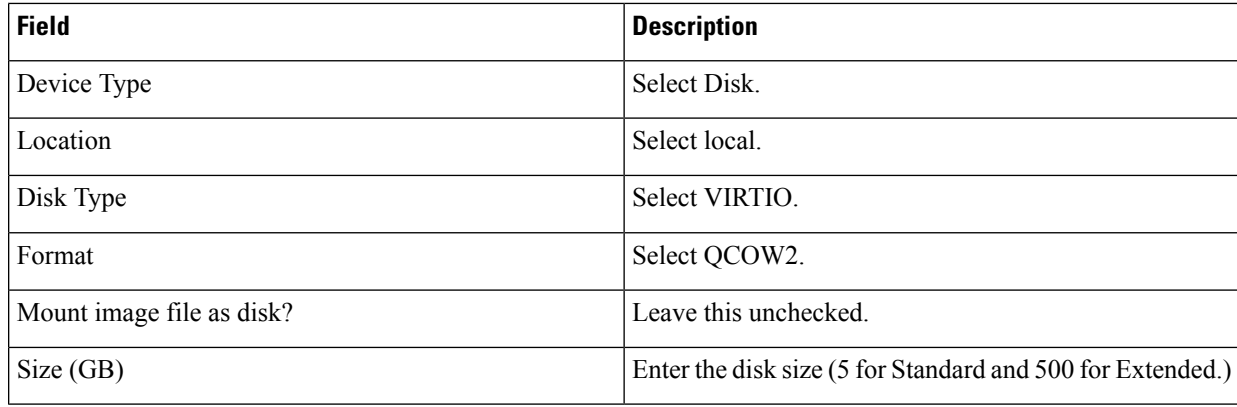

When you are done with the storage configuration, click Submit.

j) Click Deploy.

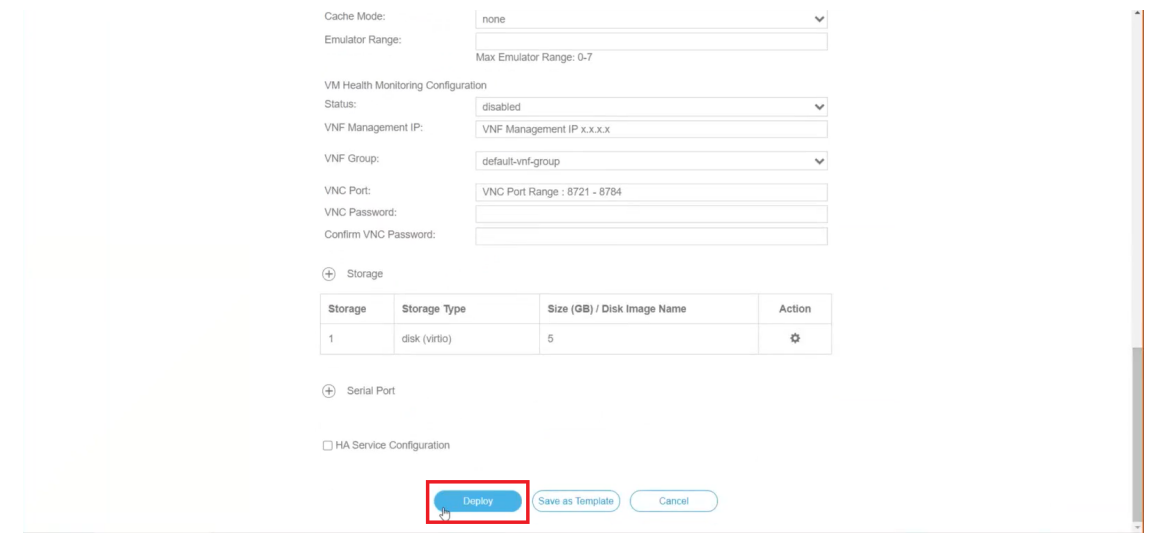

You will see a similar message once the service has successfully deployed. Click Close.

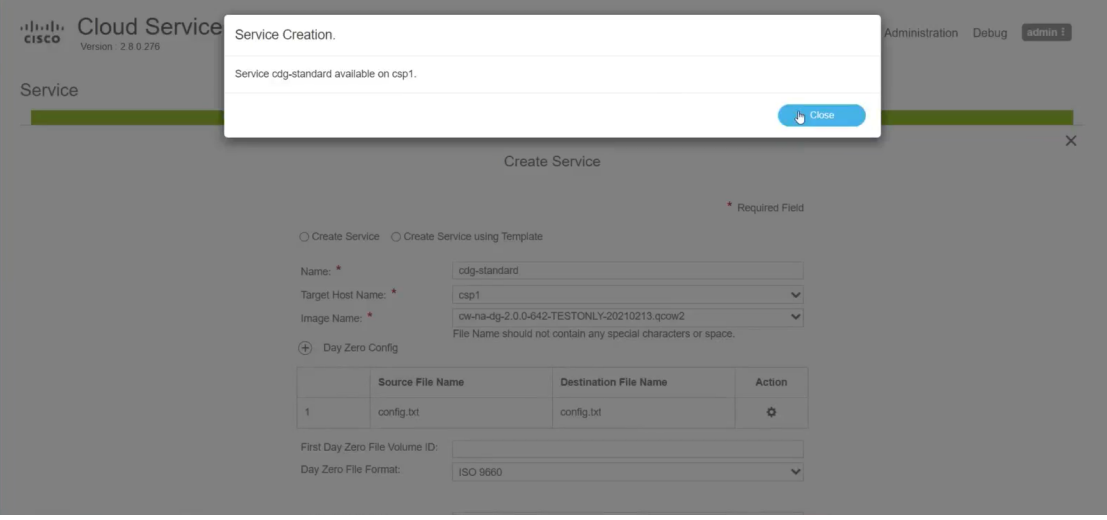

- **Step 6** Deploy Cisco Crosswork Data Gateway service:
	- a) Go to Configuration > Services.
	- b) In the Services table, click the console icon under Console column for the Cisco Crosswork Data Gateway service you created above.

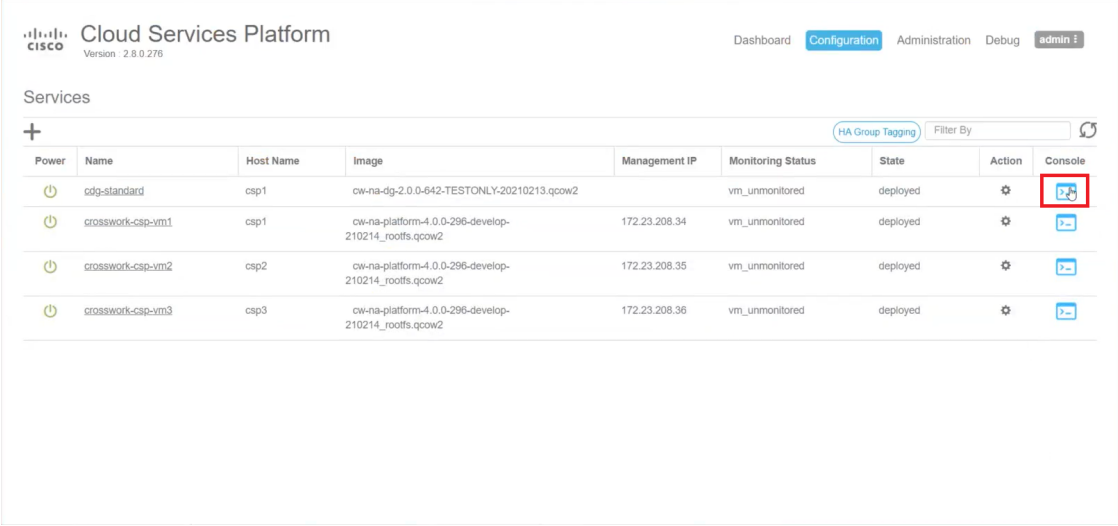

c) The noVNC window opens. Click Connect option in the top right corner.

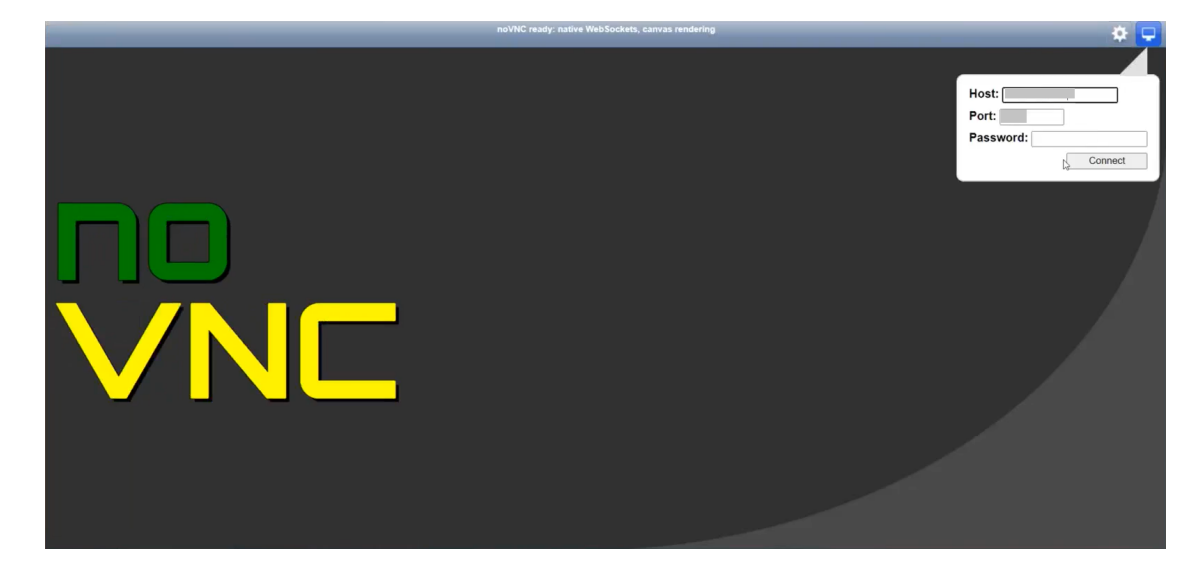

d) Once the Cisco Crosswork Data Gateway service connects, enter username and password.

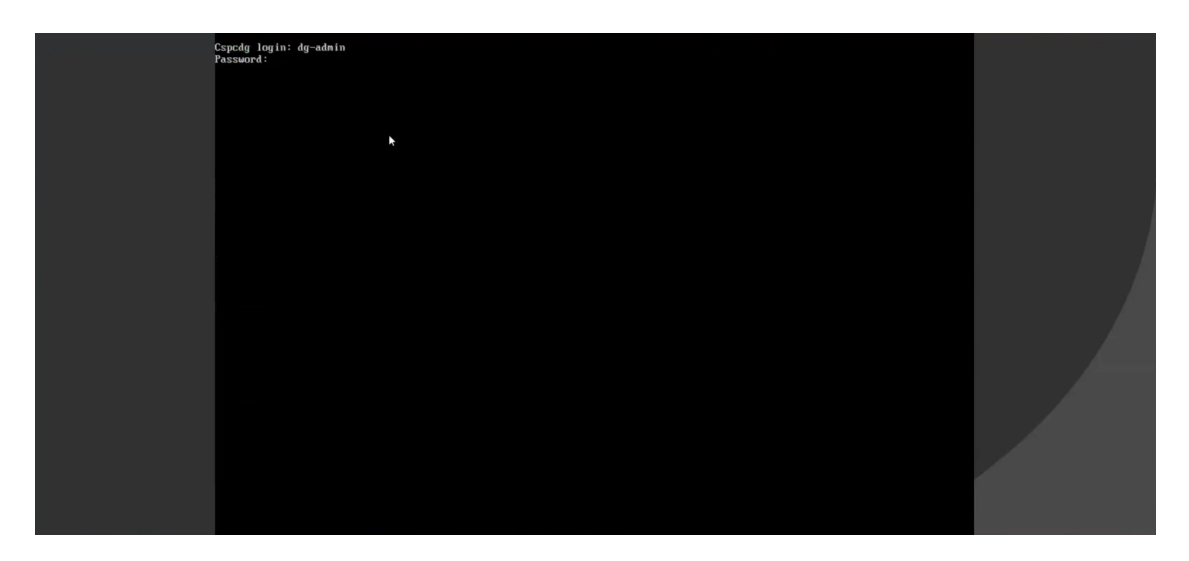

The Cisco Crosswork Data Gateway console is available.

After you login, the Crossway Data Gateway should present you with the welcome screen and options menu indicating that the installation completed successfully. Log out and proceed with the post-installation tasks explained in the next section.

## <span id="page-25-0"></span>**Post-installation Tasks**

After installing Cisco Crosswork Data Gateway, complete the following tasks:

- Access [Crosswork](#page-25-1) Data Gateway Via SSH, on page 26
- Configure [Timezone,](#page-26-0) on page 27
- Log Out, on [page](#page-27-1) 28

### <span id="page-25-1"></span>**Access Crosswork Data Gateway Via SSH**

Verify that you can access the Cisco Crosswork Data Gateway VM from SSH.

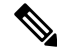

The SSH process is protected from brute force attacks by blocking the client IP after a number of login failures. Failures such as incorrect username or password, connection disconnect, or algorithm mismatch are counted against the IP. Up to 4 failures within a 20 minute window will cause the client IP to be blocked for at least 7 minutes. Continuing to accumulate failures will cause the blocked time to be increased. Each client IP is tracked separately. **Note**

Follow these steps to login via SSH.

**Step 1** Run the following command:

Ш

ssh <username>@<ManagementNetworkIP>

where ManagementNetworkIP is the management network IP address.

For example,

To login as adminstrator user: ssh dg-admin@<ManagementNetworkIP>

To login as operator user: ssh dg-oper@<ManagementNetworkIP>

The Crosswork Data Gateway flash screen opens prompting for password.

**Step 2** Input the corresponding password (the one that you created during installation process) and press Enter.

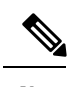

**Note** If you are unable to log in via SSH, contact Cisco Customer Experience team for assistance.

### <span id="page-26-0"></span>**Configure Timezone**

The Crosswork Data Gateway first launches with default timezone as UTC.

Follow the steps to configure timezone:

**Step 1** In Crosswork Data Gateway VM interactive menu, select Change Current System Settings.

- **Step 2** Select 9 Configure Timezone.
- **Step 3** Select the geographic area in which you live.

```
\overline{\phantom{a}} Configuring tzdata
Please select the geographic area in which you live. Subsequent
configuration questions will narrow this down by presenting a list of
cities, representing the time zones in which they are located.
Geographic area:
                           Asia
                           Atlantic Ocean
                                                    ≣
                                                    l
                           Europe
                           Indian Ocean
                                                    ≣
                           Pacific Ocean
                                                    ≣
                           System V timezones
                           US
                                                    g
                           None of the above
                   <Ok>
                                                 <Cancel>
```
**Step 4** Select the city or region corresponding to your timezone.

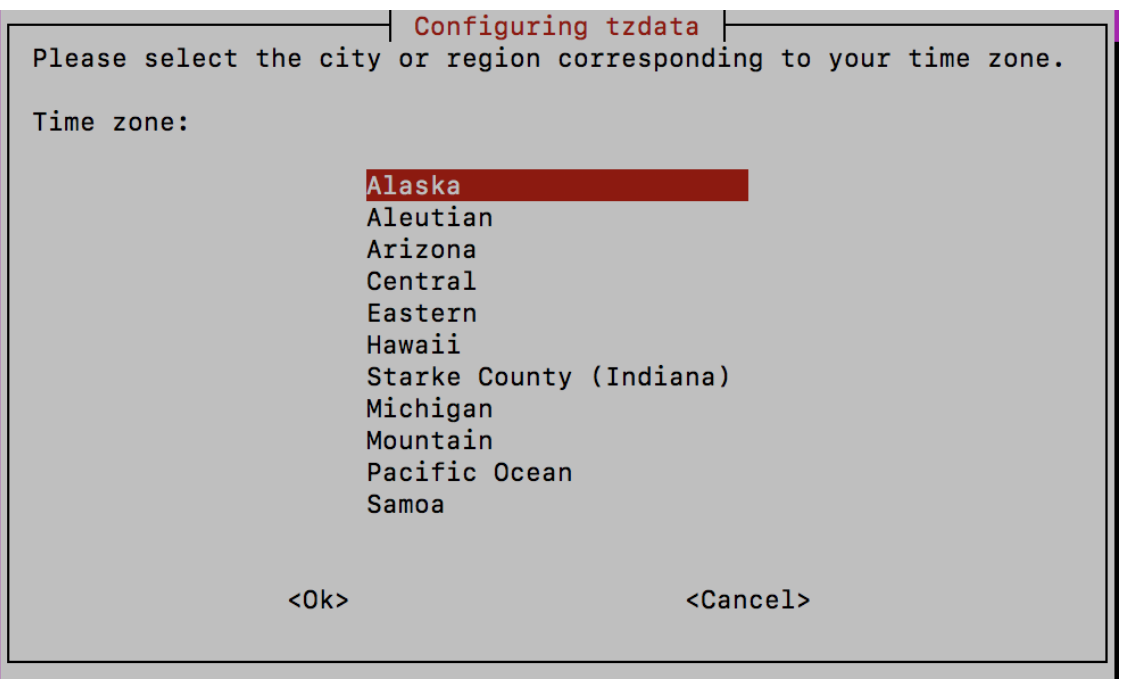

**Step 5** Select OK to save the settings.

<span id="page-27-1"></span>**Step 6** Reboot the Crosswork Data Gateway VM so that all processes pick up the new timezone.

## <span id="page-27-0"></span>**Log Out**

To log out, select option l Logout from the Main Menu and press Enter or click OK.

# **Cisco Crosswork Data Gateway Authentication and Enrollment**

Once the Crosswork Data Gateway is deployed, it identifies itself to the Cisco Crosswork and enrolls itself with it. Cisco Crosswork then instantiates a new Crosswork Data Gateway instance in its database and waits for a "first-sign-of-life" from the Crosswork Data Gateway.

Once the connectivity is established, the Crosswork Data Gateway instance confirms the identity of the controller and offers its own proof of identity via signed certificates during this initial connection.

To verify if Crosswork Data Gateway VM was enrolled with Cisco Crosswork, in Cisco Crosswork UI, go to Administration > Data Gateway Management. Click on Virtual Machines tab. All of the Cisco Crosswork Data Gateway VMs that have enrolled with Cisco Crosswork are displayed here.

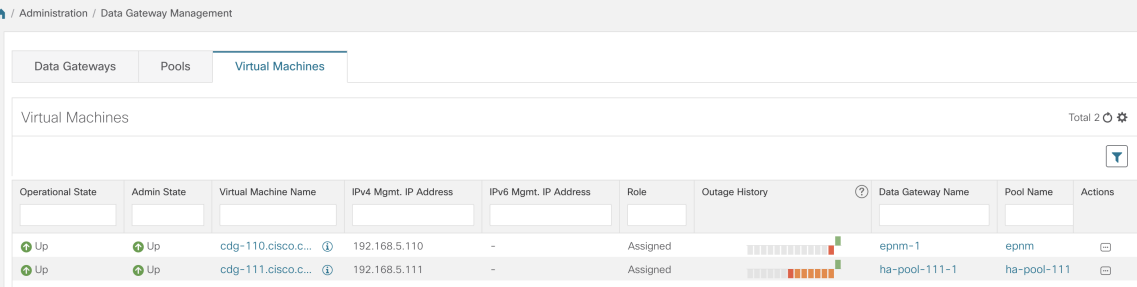

Newly installed Crosswork Data Gateway VMs will have the Operational Status as "Degraded" until they enroll successfully with Cisco Crosswork.

**Note**

Previously onboarded Cisco Crosswork Data Gateway VMs that have the Operational Status as "Degraded" will need to be investigated to determine what is wrong.

While it depends on the bandwidth between the Crosswork Data Gateway VMs and Cisco Crosswork, this operation typically takes less than 5 minutes. Click the icon in the Virtual Machines pane to refresh the pane to reflect the latest operational status of the Crosswork Data Gateway VMs. If the Crosswork Data Gateway VMs fail to enroll, contact Cisco Customer Experience team for assistance.

Crosswork Data Gateway VMs that have the Role as "Unassigned" need to be assigned to a pool before they can used.

**Note**

A Cisco Crosswork Data Gateway VM is your physical Crosswork Data Gateway. You cannot attach or detach devices to it. Devices can be attached only to a Cisco Crosswork Data Gateway pool.

# <span id="page-28-0"></span>**Create a Cisco Crosswork Data Gateway Pool**

A pool ensures that your devices are managed and collections occur with minimal to no disruption. A pool can consist of one or more Cisco Crosswork Data Gateway VMs with an option to enable high availability. If a Crosswork Data Gateway VM goes down, Cisco Crosswork automatically replaces that VM with a spare VM in the pool. Devices and existing collection jobs are automatically moved from the failed VM to the spare Crosswork Data Gateway VM. Once the VM that went down becomes active again, it becomes the new spare VM in the pool.

You can create multiple pools. But, you must create at least one pool and assign Crosswork Data Gateway VM to it.

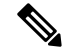

We recommend creating pools with Cisco Crosswork Data Gateways of similar profiles i.e., either all standard Crosswork Data Gateways or all extended Crosswork Data Gatewaysin a pool. Heterogenous poolsi.e., pools with different types of Crosswork Data Gateways must only be created for device or job migration. **Note**

Follow the steps to create a Cisco Crosswork Data Gateway pool:

### **Before you begin**

Before you create a Cisco Crosswork Data Gateway pool, ensure that:

- You have installed all Cisco Crosswork Data Gateway VMs that you wish to add to the pool.
- Have network information such as Subnet mask and Gateway information ready.
- Decide if you wish to enable high availability for the pool.
- **Step 1** From the main menu, choose Administration > Data Gateway Management and click Pools tab.
- **Step 2** In the Pools tab, click  $\pm$  button. The Create Pool page opens.

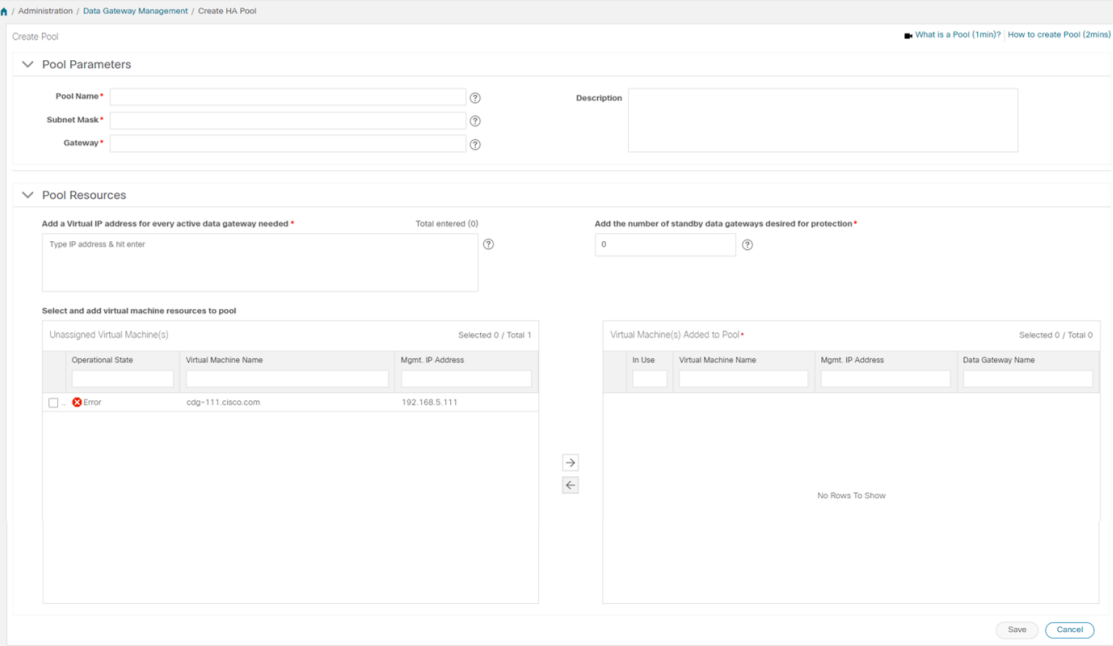

**Step 3** In the Pool Parameters pane, enter the values for the following parameters:

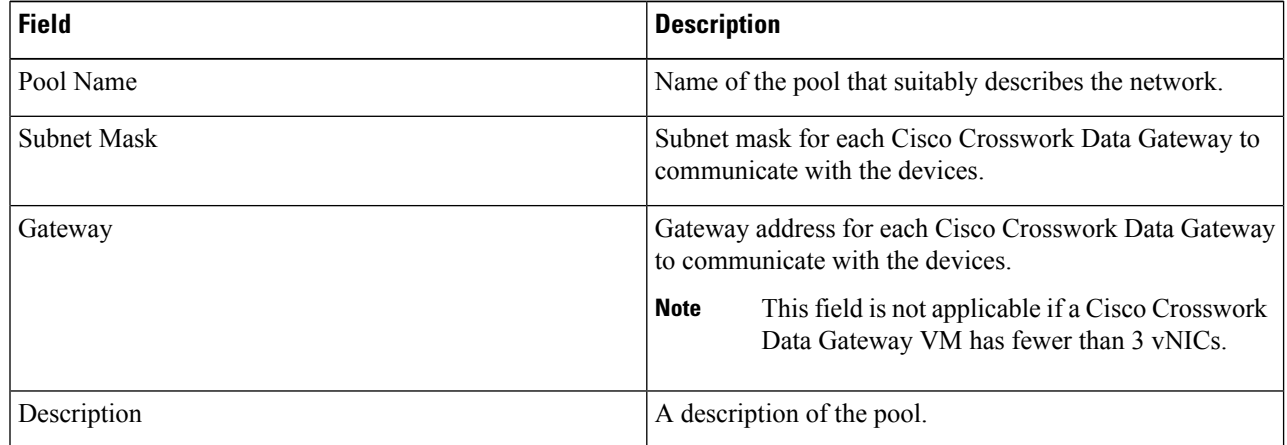

**Step 4** In the Pool Resources pane, add the following details:

- A virtual IP address for every active Crosswork Data Gateway VM.
	- **Note** Enter either IPv4 or IPv6 addresses that is not in use on the network. Combination is not allowed.
- Number of standby Cisco Crosswork Data Gateways desired for protection. Entering a value greater than 0 in this field enables high availability for the pool.

The number of Crosswork Data Gateway VMs you add to the pool should be equal to the total number of virtual IPs and standby Crosswork Data Gateway VMs. For example, if you have entered 3 virtual IPs and wish to have 2 standy VMs, you should add 5 Cisco Crosswork Data Gateway VMs to the pool.

- **Step 5** Add Cisco Crosswork Data Gateway VM to the pool.
	- To add a Cisco Crosswork Data Gateway VM to the pool, select VMs from the Unassigned Virtual Machine(s) on the left and click right arrow to move the VMs to the Virtual Machine(s) Added to Pool.
	- To remove a Cisco Crosswork Data Gateway VM from the pool, select VMs from the Virtual Machine(s) Added to Pool on the right and click left arrow to move these to the Unassigned Virtual Machine(s).
	- A Cisco Crosswork Data Gateway VM can be taken out of the pool only if all devices have been unmapped from it. Once a Crosswork Data Gateway VM isremoved from the pool, a standy Crosswork Data Gateway VM in the same pool becomes its replacement automatically. **Note**

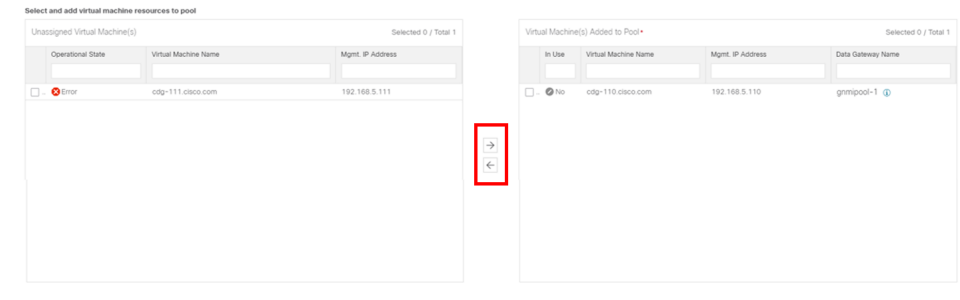

### **Step 6** Click Save.

Once you add a Cisco Crosswork Data Gateway VM to a pool, a virtual Crosswork Data Gateway gets created automatically and is visible under Data Gateways tab. You can then attach or detach devices to the virtual Crosswork Data Gateway and run collection jobs.

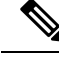

**Note** You can attach or detach devices only to a virtual Crosswork Data Gateway.

# <span id="page-30-0"></span>**Troubleshoot Crosswork Data Gateway Installation and Enrollment**

If Crosswork Data Gateway fails to auto-enroll with Cisco Crosswork, you can collect Crosswork Data Gateway showtech (Main menu  $> 5$  Troubleshooting  $>$  Run show-tech) and check for the reason in

controller-gateway logs. If there are session establishment/certificate related issues, ensure that the controller.pem certificate is uploaded using the interactive menu.

The following table lists common problems that might be experienced while installing or enrolling Crosswork Data Gateway, and provides approaches to identifying the source of the problem and solving it.

#### **Table 2: Troubleshooting the Installation/Enrollment**

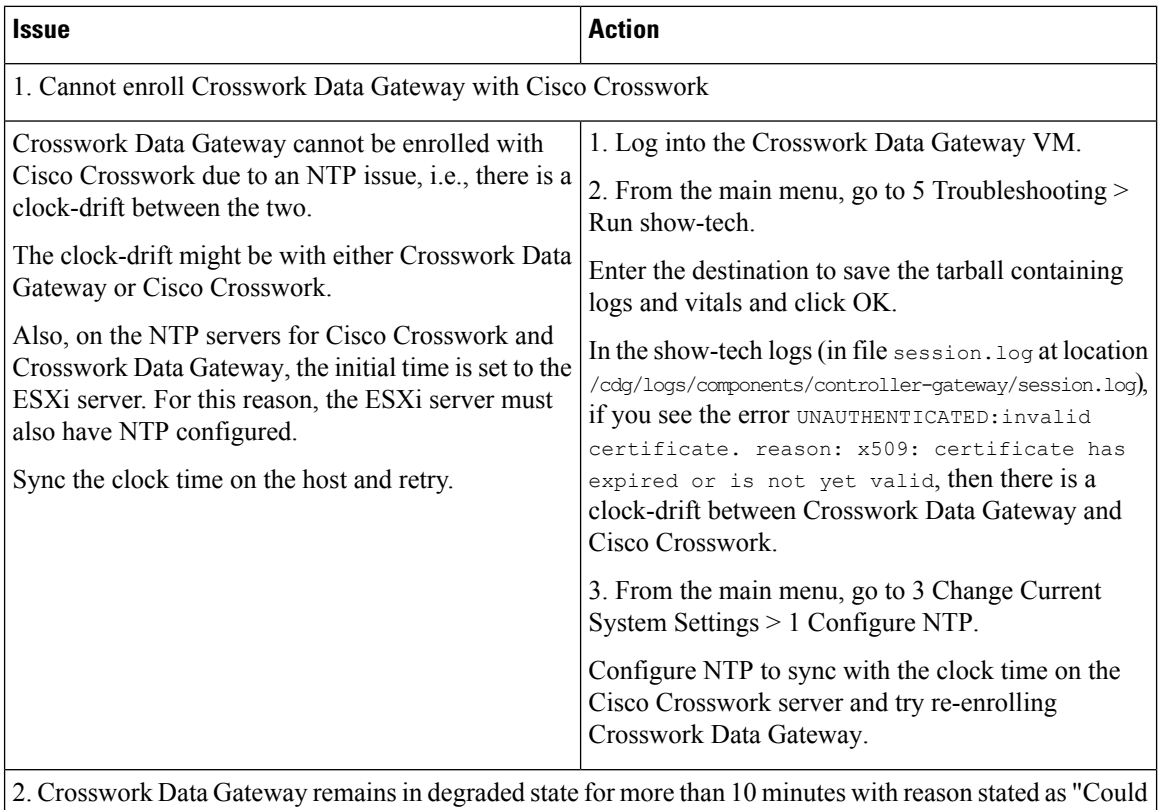

not collect vitals"

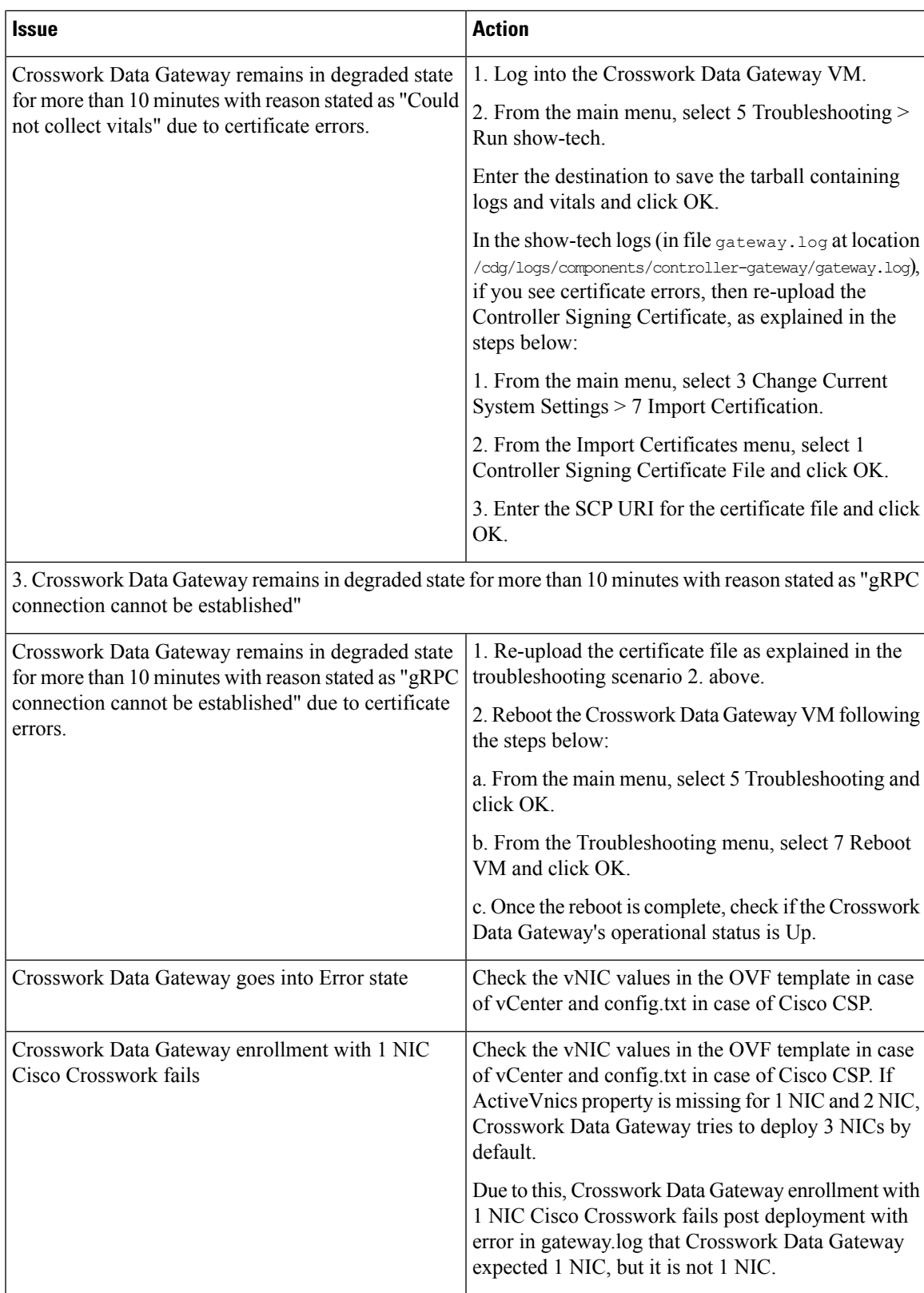

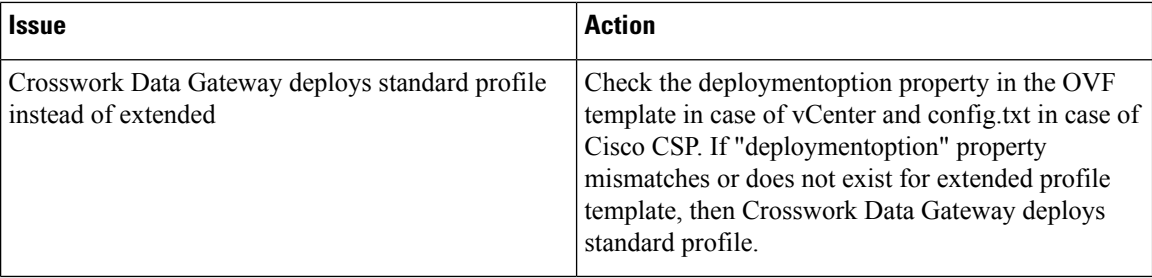

## <span id="page-33-0"></span>**Import Controller Signing Certificate File**

Follow these steps to import controller signing certificate file.

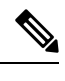

This is needed only if you have not specified Controller Signing Certificate File URI under the Controller Settings in the OVF template. Otherwise, the file will be automatically imported after the VM boots. **Note**

**Step 1** From the Cisco Crosswork Data Gateway VM's interactive menu, select 3 Change Current System Settings. The Change System Settings menu opens.

```
Change Systems Settings - Please
Choose an Option:
    1 Configure NTP
    2 Configure DNS
    3 Configure Control Proxy
    4 Configure Static Routes
    5 Configure Syslog
    6 Create new SSH keys
    7 Import Certificate
        Configure vNIC1 MTU
    \mathbf{R}M
        Exit Menu
              \left\langle \quad \text{OK} \quad \right\rangle
```
- **Step 2** Select 7 Import Certificate.
- **Step 3** From Import Certificates menu, select 1 Controller Signing Certificate File.

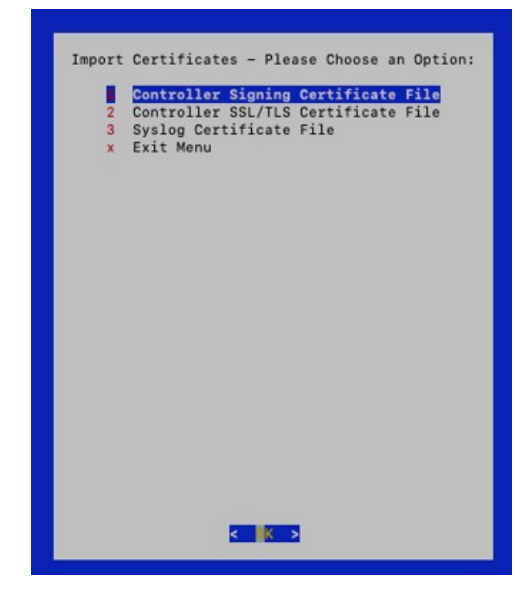

**Step 4** Enter the SCP URI for the certificate file.

### An example URI is given below:

cw-admin@{*server ip}:/home/cw-admin/controller.pem*

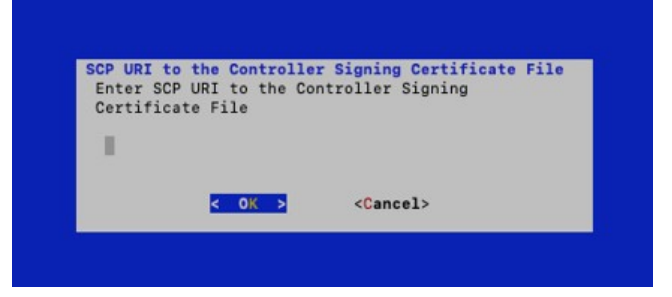

**Step 5** Enter the SCP passphrase (the SCP user pasword).

The certificate file is imported.

**Step 6** Follow the next procedure to check if the certificate is installed.

### **View the Controller Signing Certificate File**

Follow the steps to view the signing certificate.

**Step 1** From the Crosswork Data Gateway VM's interactive menu, select 2 Show System Settings.

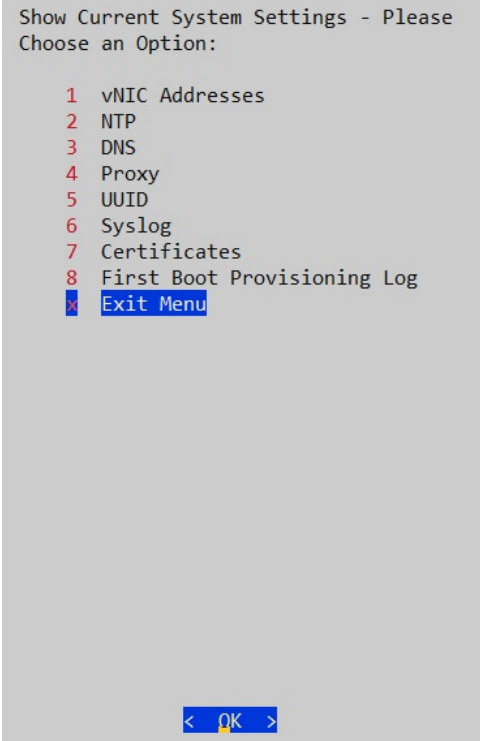

- **Step 2** From the Show Current System Settings menu, select 7 Certificates.
- **Step 3** Select 2 Controller Signing Certificate File.

Crosswork Data Gateway displays the default certificate if no new certificate has been imported. Otherwise, it displays the new certificate if it was successfully imported.